# **Roland** J-XF

Manual del usuario

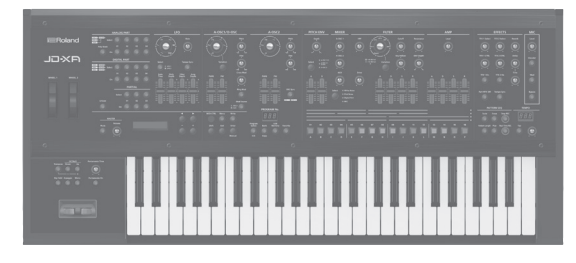

#### **Contenido**

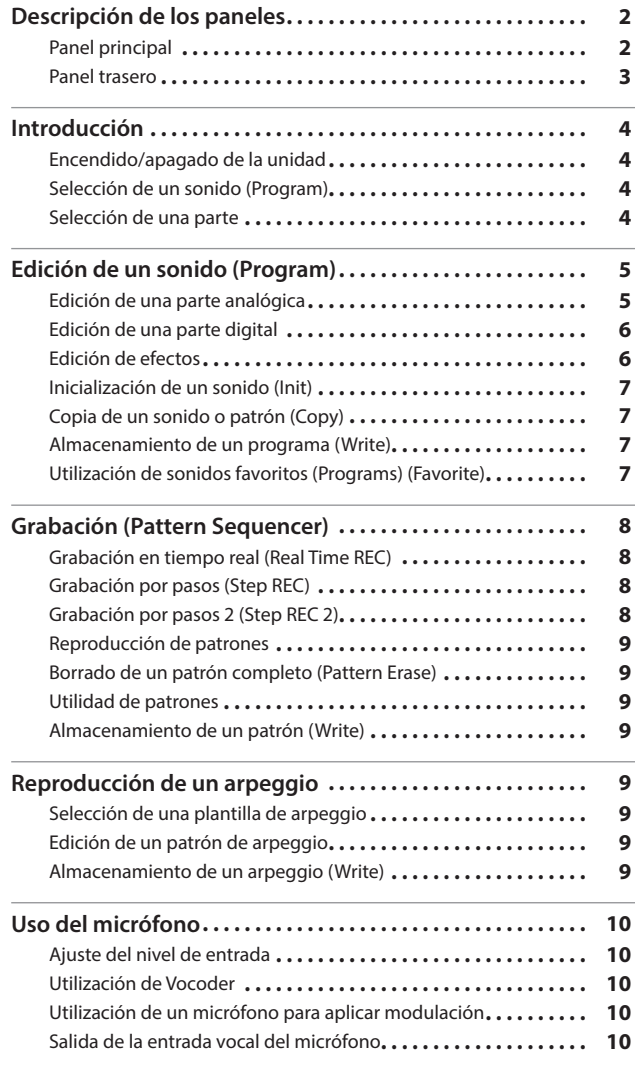

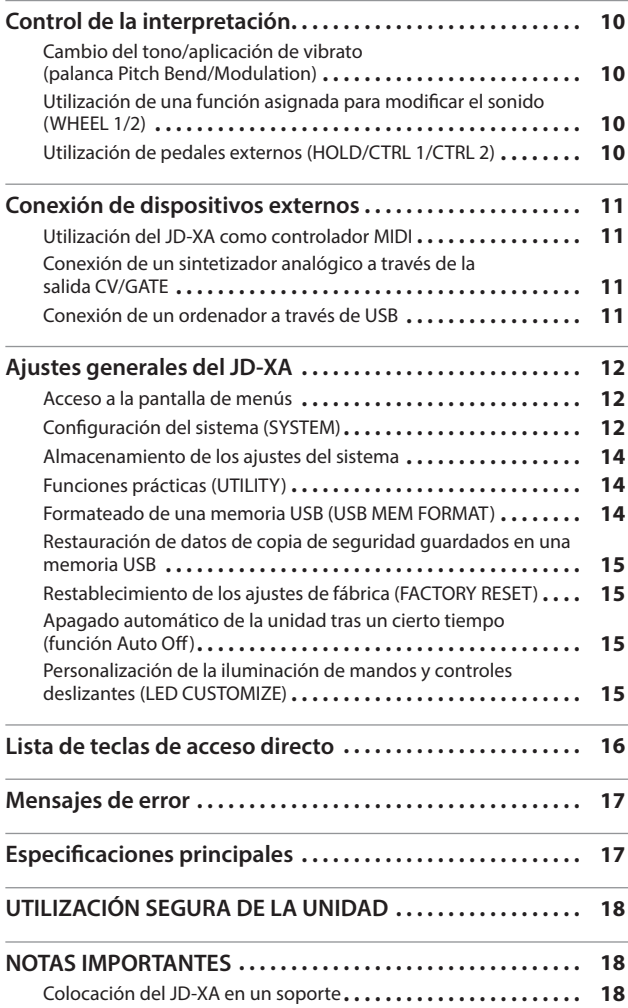

### **Manual del usuario (este documento)**

Lea esta información primero. Aquí se explican aspectos básicos que debe conocer para poder usar el JD-XA.

## **Manual en formato PDF (descargar de Internet)**

- 5 **Parameter Guide (Guía de parámetros, en inglés)** Aquí se explican todos los parámetros del JD-XA.
- 5 **MIDI Implementation (Implementación MIDI, en inglés)** Aquí encontrará información detallada sobre los mensajes MIDI.

### **Para conseguir el manual en formato PDF 1. Escriba la siguiente URL en su ordenador.**

**http://www.roland.com/manuals/**

**2. Seleccione "JD-XA" como nombre de producto.**

 $\blacksquare$ 

Antes de usar esta unidad, lea detenidamente las secciones "UTILIZACIÓN SEGURA DE LA UNIDAD" y "NOTAS IMPORTANTES" (en el folleto aparte "UTILIZACIÓN SEGURA DE LA UNIDAD" y el Manual del usuario ([p. 18\)](#page-17-0)). Cuando los haya leído, guarde los documentos (incluidas las secciones mencionadas) en un lugar al que pueda acceder de inmediato. © 2015 Roland Corporation

 $\overline{a}$ 

日本語

Deutsch

Français

Italiano

**Nederlands** 

Español

# <span id="page-1-1"></span><span id="page-1-0"></span>Descripción de los paneles

#### **Panel principal**

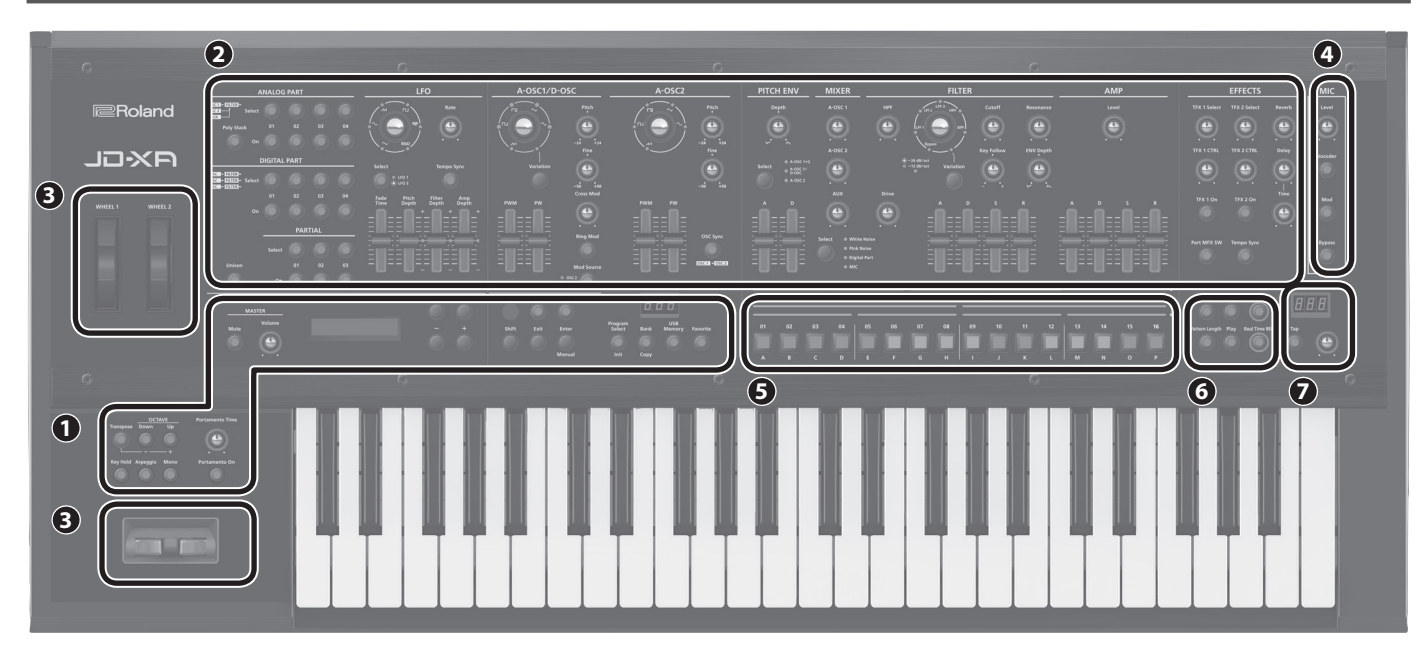

#### **1 Sección común**

Aquí puede realizar los siguientes ajustes en el JD-XA.

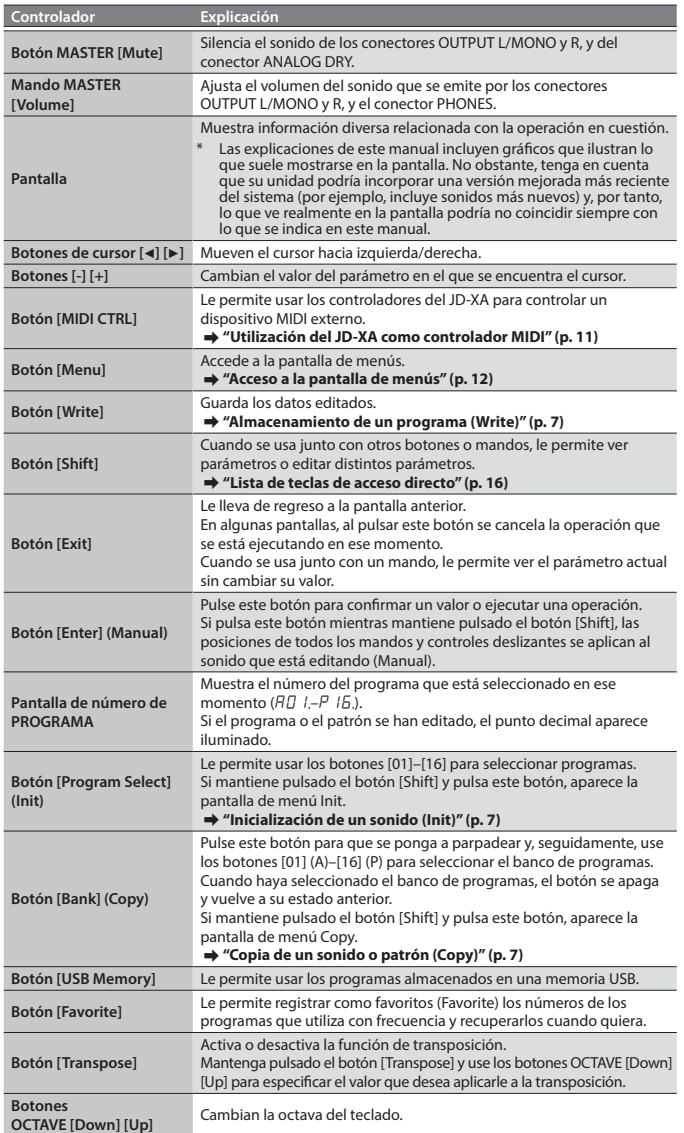

<span id="page-1-2"></span>**Botón [Key Hold]** Sostiene las notas que están pulsadas en ese momento en el teclado.

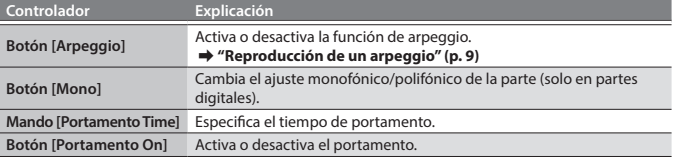

#### **2 Sección del sintetizador**

**ANALOG PART**

Aquí puede seleccionar y editar las partes analógicas.

**DIGITAL PART**

Aquí puede seleccionar y editar las partes digitales.

#### **3 Controladores**

**4 MIC**

#### **Palanca de cambio de tono/modulación**

Puede usar esta función para modificar el tono o aplicar el efecto de vibrato. **Rueda 1/2**

Puede asignar los mensajes MIDI que desee a estas ruedas y usarlas como

controladores.

&**["Configuración del sistema \(SYSTEM\)" \(p. 12\)](#page-11-2)**

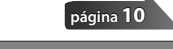

**[página](#page-4-1) 5**

**[página](#page-9-1) 10**

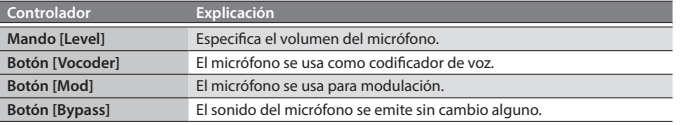

#### **5 Botones [01]–[16]**

Use estos botones para seleccionar programas o bancos, o cuando vaya a grabar en el secuenciador de patrones.

#### **6 PATTERN SEQ (Secuenciador de patrones)**

Aquí puede grabar su interpretación al teclado y las operaciones de los mandos, y reproducirlos repetidamente. **[página](#page-7-1) 8**

#### **7 TEMPO**

Aquí puede especificar el tempo del arpeggio o del secuenciador de patrones.

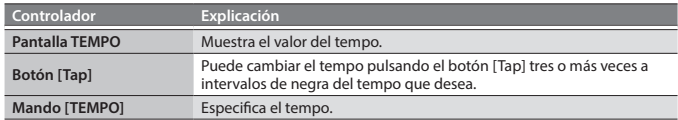

<span id="page-2-1"></span><span id="page-2-0"></span>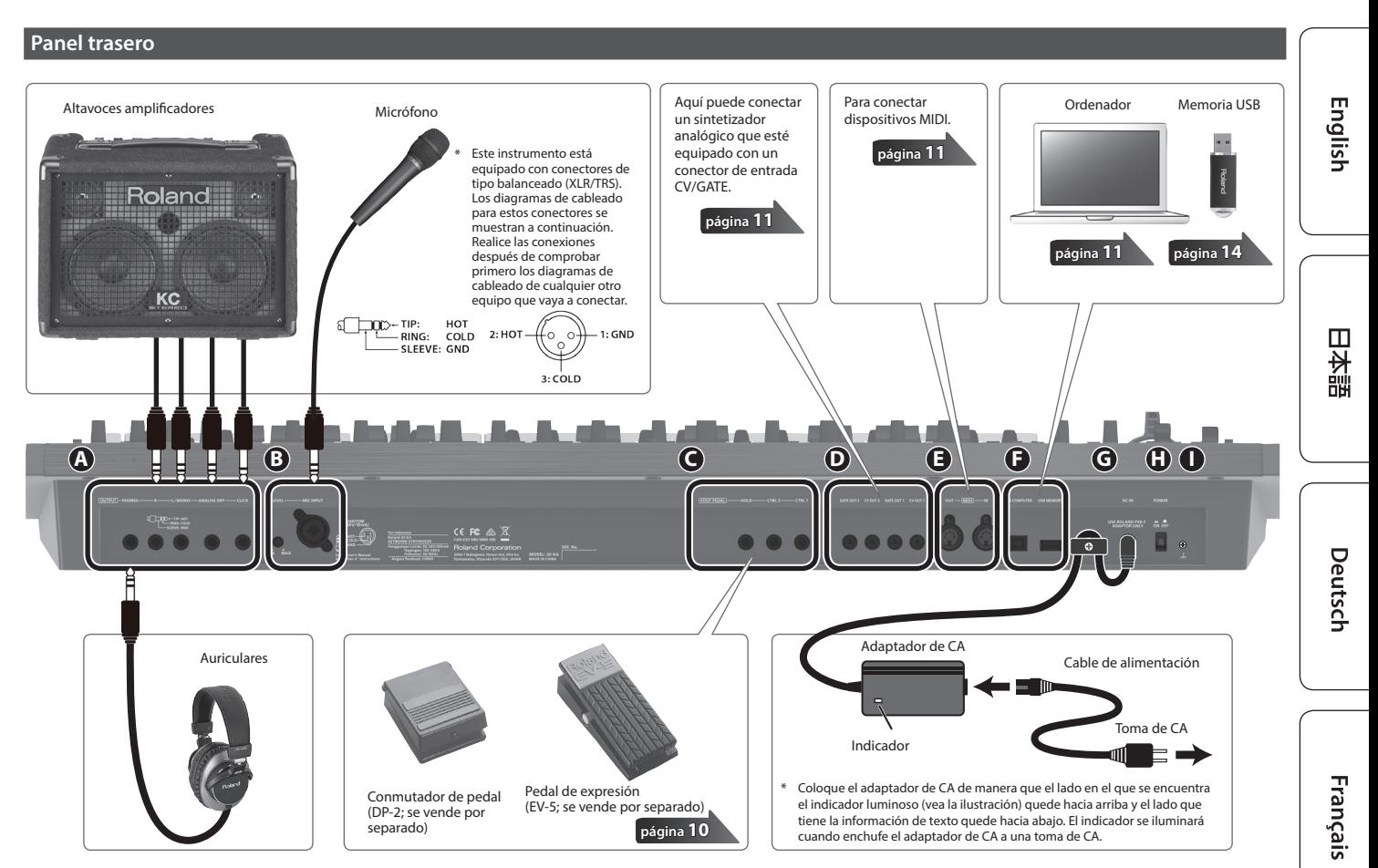

\* Para evitar que el equipo no funcione correctamente o que sufra algún daño, baje siempre el volumen y apague todas las unidades antes de realizar cualquier conexión.

#### **A Conectores OUTPUT**

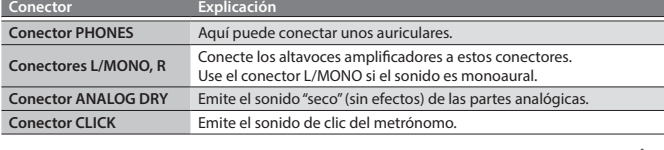

#### **B** MIC INPUT

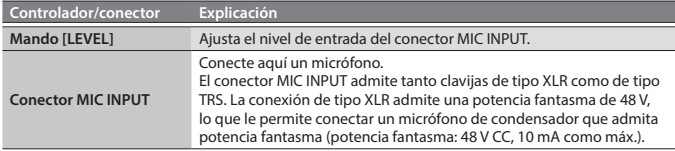

#### **C Conectores FOOT PEDAL**

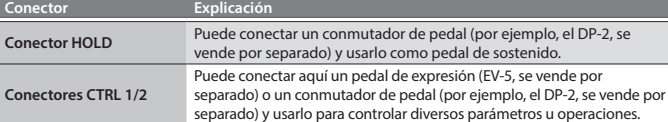

Utilice solo el pedal de expresión especificado (EV-5, se vende por separado). Si conecta otros pedales de expresión diferentes, corre el riesgo de que la unidad no funcione correctamente o de que sufra algún daño.

#### **D Conectores CV/GATE**

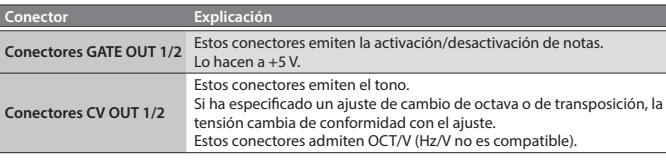

#### **E Conectores MIDI (IN/OUT)**

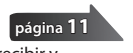

**[página](#page-9-2) 10**

**[página](#page-9-3) 10**

**[página](#page-10-2) 11**

Estos conectores se pueden conectar a otros dispositivos MIDI para recibir y transmitir mensajes MIDI.

#### **F Puerto USB**

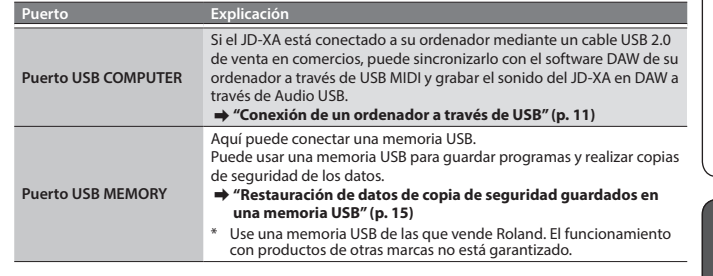

#### **G Conector DC IN**

Conecte aquí el adaptador de CA incluido.

Para prevenir interrupciones inadvertidas en la alimentación de la unidad (por ejemplo si se desenchufa el cable sin querer) y para evitar aplicar una tensión indebida al conector, fije el cable de alimentación en el gancho para el cable, como se muestra en la ilustración.

#### **H Interruptor [POWER]**

Apaga y enciende la unidad. &**["Encendido/apagado de la unidad" \(p. 4\)](#page-3-1)**

#### **I Terminal de masa**

En función de las circunstancias de cada configuración particular, podría notar una sensación molesta o sentir que la superficie es granulosa al tacto cuando se toca el dispositivo, los micrófonos conectados a él, o las partes metálicas de otros objetos, por ejemplo las guitarras. Esto se debe a una carga eléctrica infinitesimal que es totalmente inocua. Sin embargo, si esto le preocupa, conecte el terminal de masa (vea la ilustración) a una toma de tierra externa. Cuando la unidad está conectada a tierra, es posible que se oiga un ligero zumbido, depende de las características específicas de su instalación. Si no está seguro del método de conexión, póngase en contacto con el Centro de servicio Roland más cercano o con un distribuidor autorizado de Roland, encontrará una lista de los mismos en la página "Información".

#### **Lugares inadecuados para la conexión**

- 5 Tuberías de agua (pueden provocar descargas eléctricas o electrocución)
- 5 Tuberías de gas (pueden provocar un incendio o explosión)
- 5 Toma de tierra de la línea telefónica o barra pararrayos (puede ser peligroso en caso de rayos)

Español

Italiano

#### <span id="page-3-1"></span><span id="page-3-0"></span>**Encendido/apagado de la unidad**

- \* Una vez que está todo bien conectado ([p. 3\)](#page-2-1), asegúrese de seguir el procedimiento que se indica a continuación para encender los equipos. Si los enciende en un orden distinto, corre el riesgo de provocar un funcionamiento incorrecto o algún fallo en el equipo.
- Antes de encender o apagar la unidad, asegúrese siempre de bajar el volumen. Incluso con el volumen bajado, podría oírse algún sonido al encender o apagar la unidad. No obstante, esto es normal y no indica ningún fallo de funcionamiento.

#### **1.Antes de encender el JD-XA, tenga en cuentas estas dos preguntas:**

- ¿Están los altavoces o los auriculares bien conectados? 5 ¿Están apagados los equipos conectados?
- **2.Gire el mando MASTER [Volume] del panel principal todo lo posible a la izquierda.**
- **3. Encienda el interruptor [POWER] situado en el panel trasero.**
- Esta unidad incorpora un circuito de protección. Es necesario que pase un breve intervalo de tiempo (unos cuantos segundos) después de encenderla para que funcione con normalidad.

**4. Encienda los equipos conectados y suba el volumen hasta un nivel adecuado.**

#### **Apagado de la unidad**

**1.Antes de apagar la unidad, tenga en cuentas estas dos preguntas:**

- ¿Ha bajado al mínimo el volumen de los equipos conectados?
- ¿Ha guardado los sonidos o patrones que ha creado?

**2.Apague todos los dispositivos de audio conectados.**

**3.Apague el interruptor [POWER] del JD-XA.**

#### **Acerca de la función Auto Off**

La unidad se apagará automáticamente cuando haya transcurrido un periodo de tiempo predeterminado desde la última vez que se usó para reproducir música o se accionó alguno de sus botones o controles (función Auto Off). Si no desea que la unidad se apague automáticamente, desactive la función Auto

Off.

&**["Apagado automático de la unidad tras un cierto tiempo \(función Auto](#page-14-2)  [Off\)" \(p. 15\)](#page-14-2)**

#### **NOTA**

- 5 Cualquier ajuste que se esté editando se perderá al apagar la unidad. Si tiene ajustes que desea conservar, asegúrese de guardarlos primero.
- 5 Para restablecer la alimentación, vuelva a encender la unidad.
- &**["Encendido/apagado de la unidad" \(p. 4\)](#page-3-1)**

#### **Selección de un sonido (Program)**

#### **Acerca de la pantalla de selección de programa**

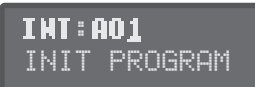

Un programa consta de un total de ocho partes: cuatro analógicas y cuatro digitales. Después de editar un programa puede guardarlo en la memoria interna (INT:A01– INT:P16) o en una memoria USB (USB:A01–USB:P16).

#### **Selección de un programa**

**1. Pulse el botón [Program Select] para que se ilumine.**

Aparece la pantalla de selección de programa. El botón [01]–[16] correspondiente al número del programa seleccionado en ese momento está iluminado.

#### **2. Pulse uno de los botones [01]–[16].**

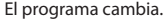

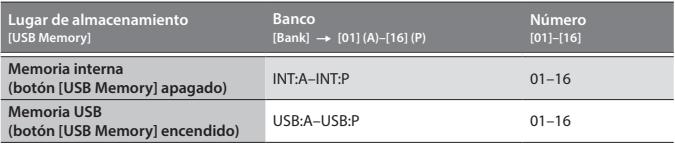

#### **RECUERDE**

Si no hay ninguna memoria USB conectada, el botón [USB Memory] no se ilumina aunque lo pulse.

#### <span id="page-3-3"></span>**Cambio de bancos**

**1. En la pantalla de selección de programa, pulse el botón [Bank] para que se ilumine.**

El botón [01] (A)–[16] (P) correspondiente al número del banco seleccionado en ese momento (A–P) parpadea.

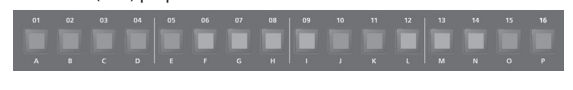

- **2. Pulse uno de los botones [01] (A)–[16] (P).**
- Se cambia de banco y el botón [Bank] se apaga.

**3.Use los botones [01]–[16] para seleccionar un programa.**

#### <span id="page-3-2"></span>**Selección de una parte**

Cada parte analógica es monofónica.

El botón [Poly Stack] le permite hacer que las cuatro partes analógicas monofónicas funcionen en polifonía de cuatro voces [\(p. 5\)](#page-4-2).

#### **Selección de una parte ANALÓGICA**

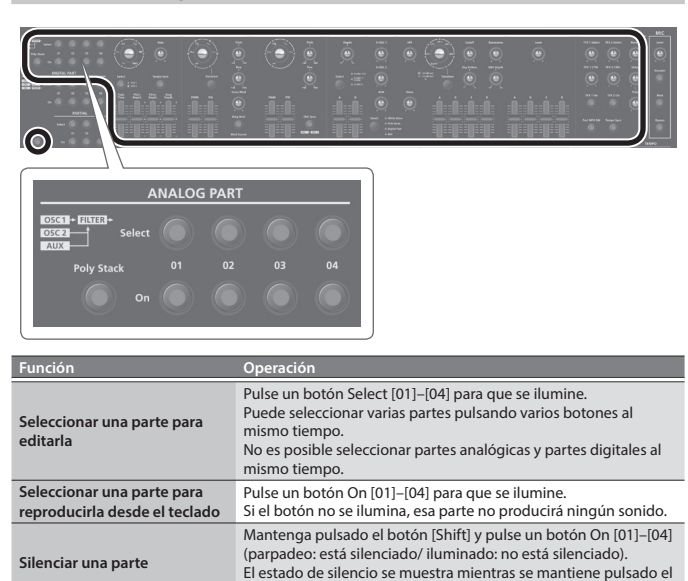

#### **RECUERDE**

Como las partes del sintetizador analógico constan de circuitos analógicos, su sonido podría verse afectado por la temperatura, la fuente de alimentación y el entorno en el que se encuentra el instrumento.

botón [Shift].

#### **Selección de una parte DIGITAL**

Las partes digitales son polifónicas.

Cada parte es un sintetizador SuperNATURAL de tres parciales y se pueden usar cuatro partes de este tipo.

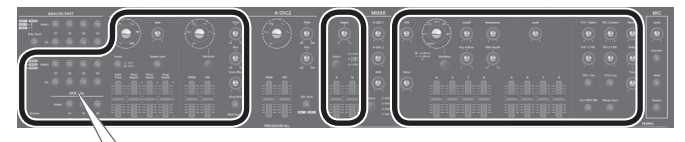

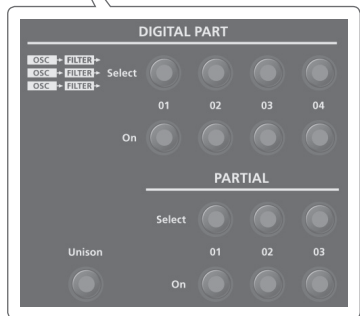

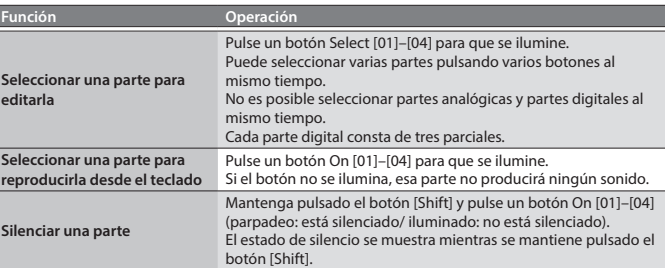

#### **Selección de un parcial (solo parte digital)**

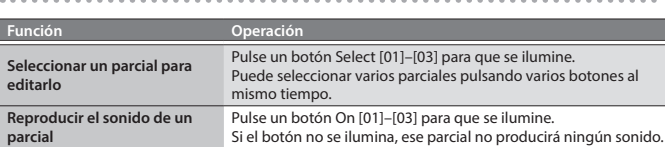

#### <span id="page-4-1"></span><span id="page-4-0"></span>**Edición de una parte analógica**

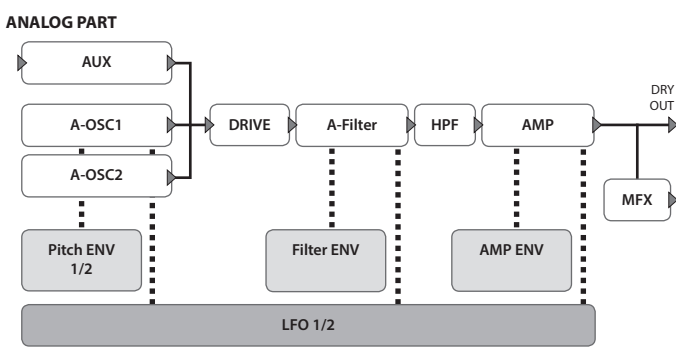

&**Para obtener información sobre la estructura general, consulte el "Diagrama de la estructura del JD-XA" que encontrará en la parte interior de la portada.**

Cuando se mueve un controlador, el parámetro correspondiente se muestra en la pantalla (el valor cambia a la par que el controlador).

Si se mueve el controlador al tiempo que se mantiene pulsado el botón [Exit], el parámetro se muestra sin cambiar su valor; esto permite comprobar el valor actual.

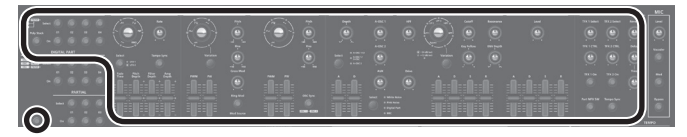

#### **ANALOG PART**

<span id="page-4-2"></span>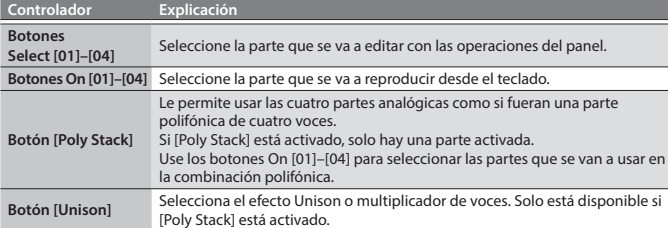

#### **LFO**

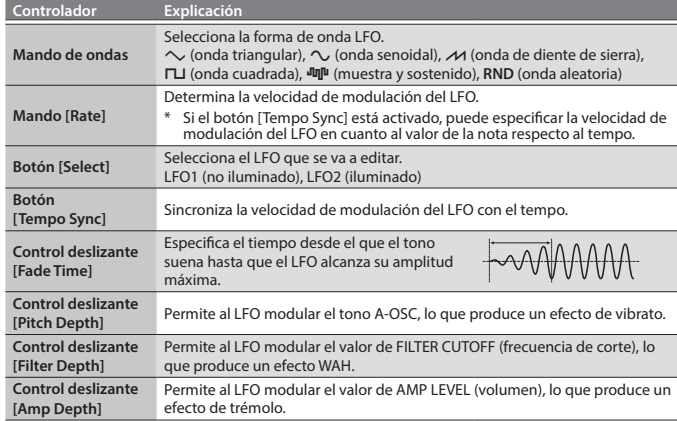

#### **A-OSC1**

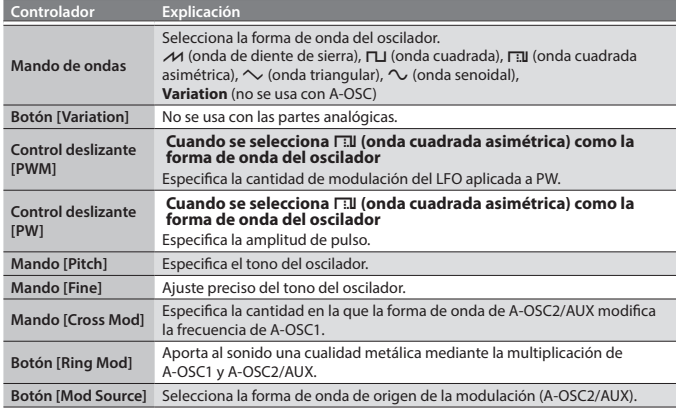

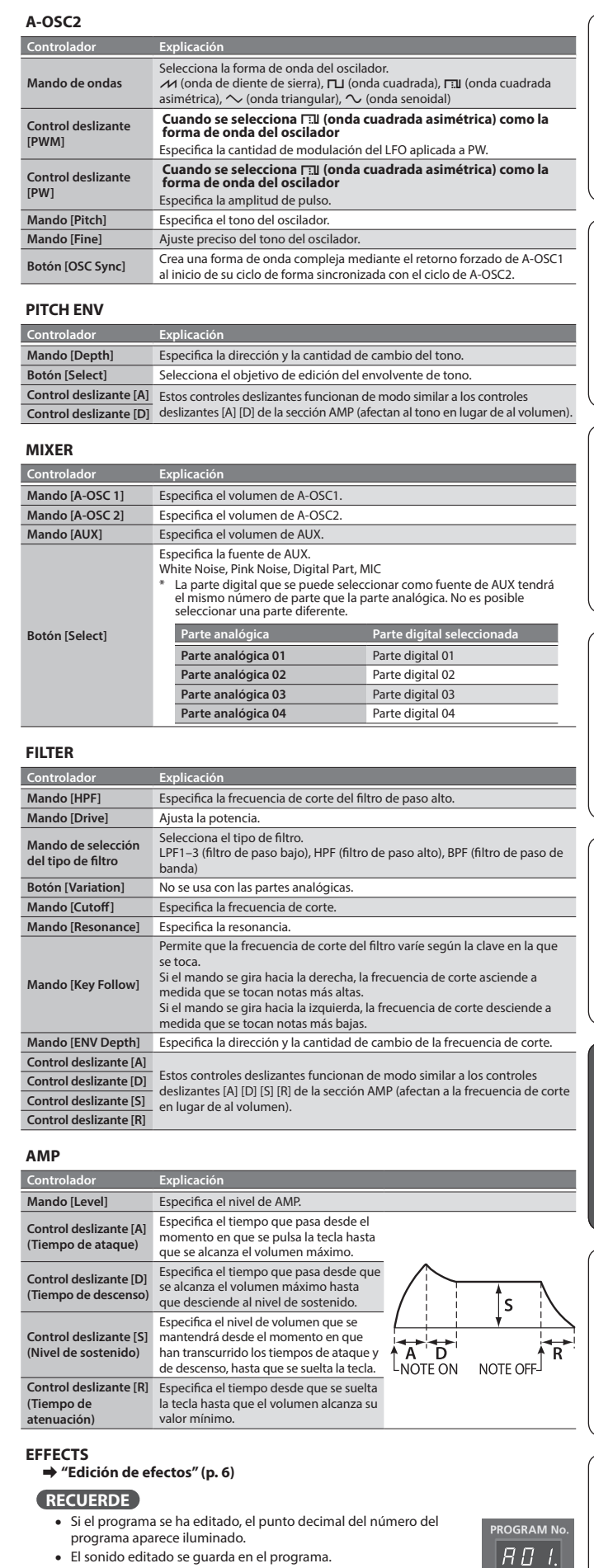

- &**["Almacenamiento de un programa \(Write\)" \(p. 7\)](#page-6-1)**
- 5 Algunos parámetros se pueden editar sin usar un controlador. &**Para obtener más información, consulte la "Parameter Guide" (PDF, en inglés).**

English

日本語

Deutsch

Français

Italiano

Español

Português

Nederlands

#### <span id="page-5-0"></span>**Edición de una parte digital**

#### **DIGITAL PART (sintetizador SuperNATURAL)**

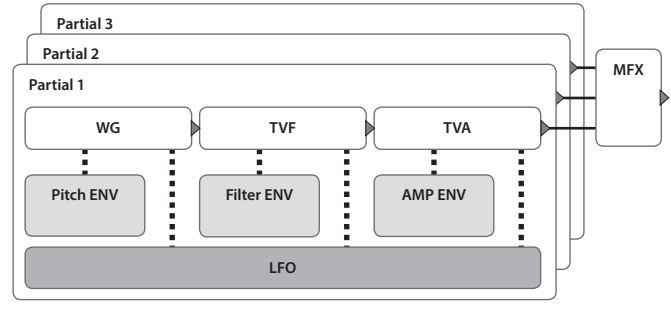

&**Para obtener información sobre la estructura general, consulte el "Diagrama de la estructura del JD-XA" que encontrará en la parte interior de la portada.**

Cuando se mueve un controlador, el parámetro correspondiente se muestra en la pantalla (el valor cambia a la par que el controlador).

Si se mueve el controlador al tiempo que se mantiene pulsado el botón [Exit], el parámetro se muestra sin cambiar su valor; esto permite comprobar el valor actual.

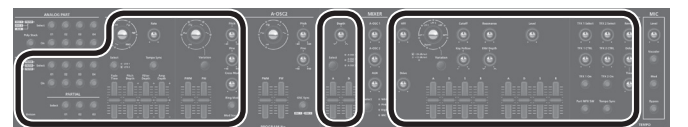

\* Las partes digitales no usan las secciones A-OSC2 y MIXER.

#### **DIGITAL PART**

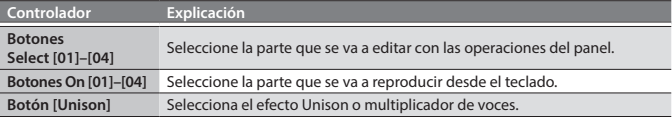

#### **PARTIAL**

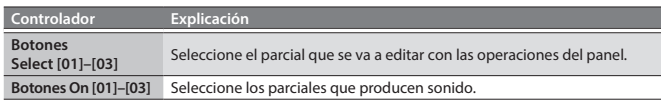

#### **LFO**

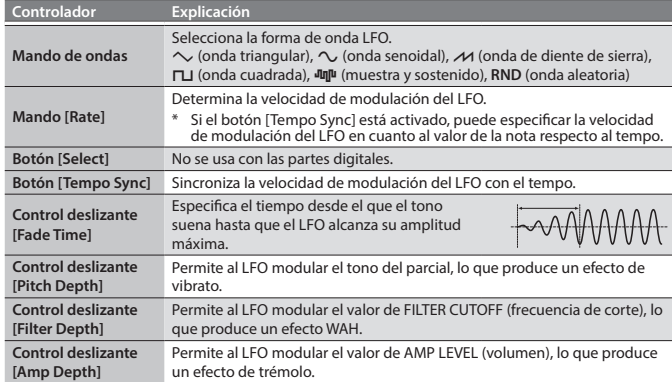

#### **D-OSC**

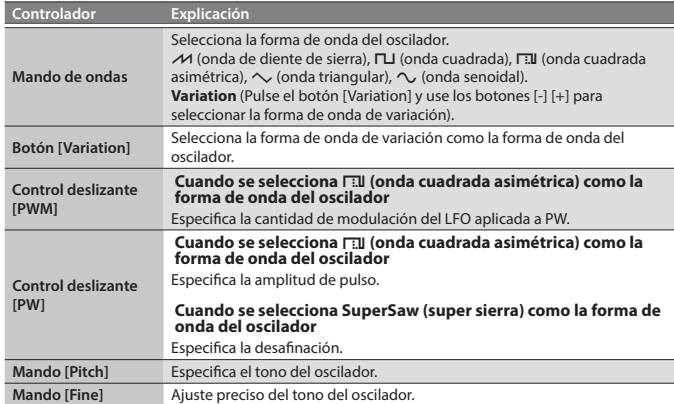

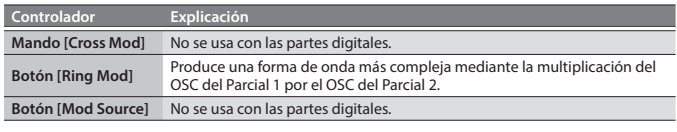

#### **PITCH ENV**

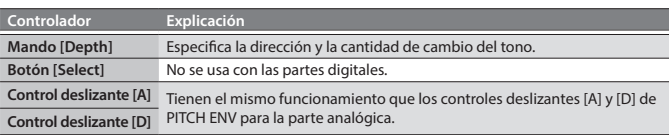

#### **FILTER**

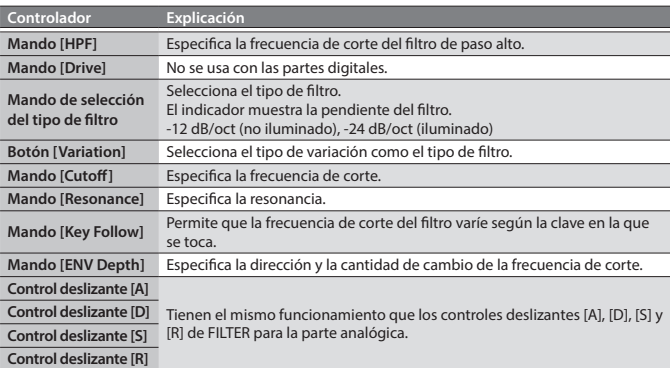

#### **AMP**

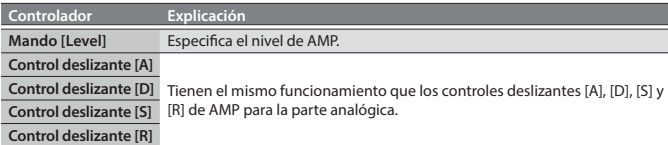

#### **EFFECTS**

#### &**["Edición de efectos" \(p. 6\)](#page-5-1)**

#### **RECUERDE**

- 5 Si el programa se ha editado, el punto decimal del número del programa aparece iluminado.
- 5 El sonido editado se guarda en el programa.
- &**["Almacenamiento de un programa \(Write\)" \(p. 7\)](#page-6-1)** 5 Algunos parámetros se pueden editar sin usar un controlador.
- &**Para obtener más información, consulte la "Parameter Guide" (PDF, en inglés).**

#### <span id="page-5-1"></span>**Edición de efectos**

&**Para obtener información sobre la estructura general, consulte el "Diagrama de la estructura del JD-XA" que encontrará en la parte interior de la portada.**

**OGRAM N**  $B D L$ 

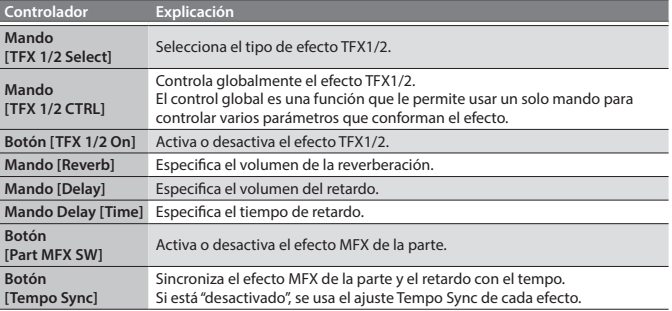

&**Para obtener información sobre los parámetros, consulte la "Parameter Guide" (PDF, en inglés).**

#### **RECUERDE**

- La configuración de los efectos se guarda en el programa.
- &**["Almacenamiento de un programa \(Write\)" \(p. 7\)](#page-6-1)**

English

日本語

Deutsch

Français

Italiano

Españo

Português

#### <span id="page-6-2"></span><span id="page-6-0"></span>**Inicialización de un sonido (Init)**

Aquí se explica cómo inicializar los ajustes de un programa, parte, parcial o patrón.

- **1. Mantenga pulsado el botón [Shift] y pulse el botón [Program Select/Init].** Aparece la pantalla INIT.
- **2.Use los botones de cursor [**K**] [**J**] y los botones [-] [+] para especificar lo que desea inicializar.**

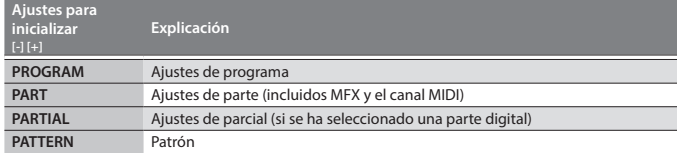

#### **3. Pulse el botón [Enter].**

Aparece un mensaje de confirmación.

Si decide cancelar la operación, pulse el botón [Exit].

**4. Pulse el botón [Enter].**

La pantalla indica "Completed!" y se lleva a cabo la inicialización.

#### <span id="page-6-3"></span>**Copia de un sonido o patrón (Copy)**

Aquí se explica cómo copiar los ajustes de una parte, parcial o patrón que se han guardado en otro programa, o de un tono de INTEGRA-7 o FA-06/08.

**1. Mantenga pulsado el botón [Shift] y pulse el botón [Bank] (Copy).** Aparece la pantalla COPY.

#### **2.Use los botones de cursor [**K**] [**J**] para seleccionar los datos que desea copiar y pulse el botón [Enter].**

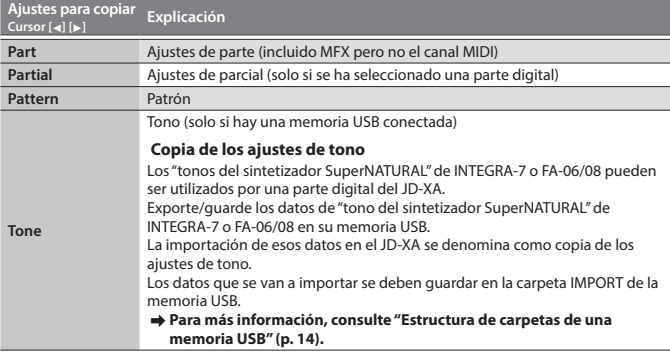

#### **NOTA**

Si se ha seleccionado "Part" como los datos que se van a copiar, el canal MIDI no se copia.

**3.Use los botones [-] [+] para seleccionar los datos de origen de copia y, a continuación, pulse el botón [Enter] (seleccione Source).** Los parámetros varían en función del origen de copia que haya seleccionado.

Repita este procedimiento tantas veces como sea necesario.

#### **RECUERDE**

En función de los parámetros, también puede usar [Bank], [01]–[16], y los botones Select [01]–[04] y Partial [01]–[03] de cada parte.

**4.Use los botones [-] [+] para seleccionar el destino de copia y, a continuación, pulse el botón [Enter] (seleccione Destination).** Los parámetros varían en función de lo que se esté copiando.

Repita este procedimiento tantas veces como sea necesario.

#### **RECUERDE**

En función de los parámetros, también puede usar los botones On [01]–[04] y Partial [01]–[03] de cada parte.

#### **5. Pulse el botón [Enter].**

Aparece un mensaje de confirmación. Si decide cancelar la operación, pulse el botón [Exit].

#### **6. Pulse el botón [Enter].**

La pantalla indica "Completed!" y se lleva a cabo la copia.

#### <span id="page-6-1"></span>**Almacenamiento de un programa (Write)**

Si crea un sonido, ese sonido se perderá si mueve los mandos o si selecciona un programa diferente. El sonido también se perderá si apaga el JD-XA. Cuando cree un sonido que le guste, es recomendable guardarlo como un programa.

#### **1. Pulse el botón [Write].**

**2.Use los botones de cursor [**K**] [**J**] para seleccionar "PROGRAM" y, a continuación, pulse el botón [Enter].**

Aparece la pantalla de introducción de nombre.

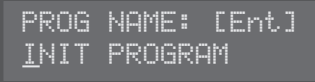

- **3.Use los botones de cursor [**K**] [**J**] y los botones [-] [+] para editar los caracteres.**
- **4. Cuando haya terminado de especificar el nombre, pulse el botón [Enter].**
- **5.Use los botones [-] [+] para seleccionar el destino de almacenamiento.**
	- Si desea guardar los datos en una memoria USB, pulse el botón [USB Memory] para que se ilumine. También puede usar los botones [Bank] y [01]–[16] para seleccionar el destino de

almacenamiento.

Si especifica un número en el que ya hay datos guardados, el nombre del programa se muestra en la línea inferior. Si guarda los datos nuevos en este número, los datos anteriores se borran y el programa nuevo los sobrescribe.

#### **6. Pulse el botón [Enter].**

Aparece un mensaje de confirmación.

Si decide cancelar la operación, pulse el botón [Exit].

#### **7. Pulse el botón [Enter].**

Aparece una pantalla con el mensaje "Completed!" para indicar que la operación ha finalizado y los datos están guardados. NUNCA apague la unidad mientras se están guardando los ajustes

#### <span id="page-6-7"></span>**Utilización de sonidos favoritos (Programs) (Favorite)**

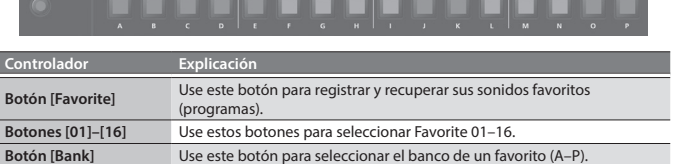

#### **Selección de un favorito**

- **1. Pulse el botón [Favorite] para que se ilumine.**
- Los botones [01]–[16] pasan a ser los botones de selección de favorito.
- **2. Pulse uno de los botones [01]–[16] para seleccionar un sonido favorito.** Si pulsa un botón en el que no hay nada registrado, la pantalla se lo indicará con el mensaje "Not Registered!".

#### <span id="page-6-4"></span>**Cambio del banco de un favorito**

- **1. Cuando el botón [Favorite] esté iluminado, pulse el botón [Bank].** El botón [01] (A)–[16] (P) correspondiente al número del banco seleccionado en ese momento (A–P) parpadea.
- **2. Pulse uno de los botones [01] (A)–[16] (P).** Se cambia de banco y el botón [Bank] se apaga.
- **3.Use los botones [01]–[16] para seleccionar un favorito.**

#### <span id="page-6-6"></span>**Registro de un favorito**

- **1. Seleccione un programa que desee registrar como favorito.**
- **2. Pulse el botón [Favorite] para que se ilumine.**
- 
- **3. Seleccione el banco en el que desea registrar el favorito.** &**["Cambio del banco de un favorito" \(p. 7\)](#page-6-4)**
- **4. Mantenga pulsado el botón [Favorite] y pulse el número del favorito (botones [01]–[16]) que desea registrar.**

El programa seleccionado en ese momento queda registrado en ese botón. Mientras se mantiene pulsado el botón [Favorite], los botones [01]–[16] en los que ya hay favoritos guardados están iluminados; los botones en los que aún no se ha guardado ningún favorito están parpadeando.

#### **NOTA**

Si ha editado un programa, guarde primero ese programa antes de registrarlo como favorito.

&**["Almacenamiento de un programa \(Write\)" \(p. 7\)](#page-6-1)**

#### <span id="page-6-5"></span>**Eliminación de un favorito**

**1. En la pantalla de menús, seleccione "FAVORITE UTIL" y pulse el botón [Enter].** La pantalla FAVORITE UTIL también aparece si mantiene pulsado el botón [Shift] y pulsa el botón [Favorite].

#### **2.Use los botones de cursor [**K**] [**J**] para seleccionar un banco de favorito.**

- **3.Use los botones** [-] [+] **para seleccionar el favorito que desea eliminar.** También puede usar los botones [01]–[16] para seleccionar el favorito que desea eliminar.
- **4. Pulse el botón [Enter] para eliminar el favorito indicado.**

**7**

<span id="page-7-1"></span><span id="page-7-0"></span>El secuenciador de patrones le permite grabar su interpretación al teclado y las operaciones de los mandos, y reproducirlas repetidamente. Durante la grabación, lo que se graba es la parte que está seleccionada en ese momento.

**Controlador Explicación Botón [Scale]** Cambia la duración de un paso. Los indicadores situados a la izquierda del botón muestran el ajuste. 5 Los botones [01]–[12] corresponden a un intervalo de entrada de grabación de dos pulsos, lo que le permite introducir tresillos de semicorche 5 Los botones [01]–[12] corresponden a un intervalo de entrada de grabación de un compás, lo que le permite introducir tresillos de corcheas. 5 Los botones [01]–[16] corresponden a un intervalo de entrada de grabación de dos pulsos, lo que le permite introducir fusas. 5 Los botones [01]–[16] corresponden a un intervalo de entrada de grabación de un compás, lo que le permite introducir semicorchea Botón [Erase] Borra un patrón grabado o una parte de un patrón. **Botón [Step REC]** Le permite grabar su reproducción al teclado paso a paso. **Botón [Pattern Length]** Cambia el número de compases del patrón. Puede crear un patrón que tenga un máximo de cuatro compases de duración. Use los botones [01]–[04] para especificar la duración. Con algunos ajustes de Scale puede usar los botones [01]–[08] para especificar la duración. **Botón [Play]** Reproduce o detiene el patrón. **Botón [Real Time REC]** Crea un patrón mediante la grabación en tiempo real de su interpretación al teclado y los controladores.

#### <span id="page-7-4"></span>**Grabación en tiempo real (Real Time REC)**

Aquí se explica cómo crear un patrón mediante la grabación en tiempo real de su interpretación al teclado y los controladores. Su interpretación se graba colocándola en una capa encima del patrón seleccionado.

**1.Use los botones On [01]–[04] de ANALOG PART o DIGITAL PART para activar la parte que desea grabar.**

#### **2. Pulse el botón [Real Time REC] (REC STANDBY).**

#### **3. Realice los ajustes para la grabación en tiempo real.**

Use los botones de cursor [◀] [▶] para seleccionar un parámetro y use los botones [-] [+] para editar su ajuste.

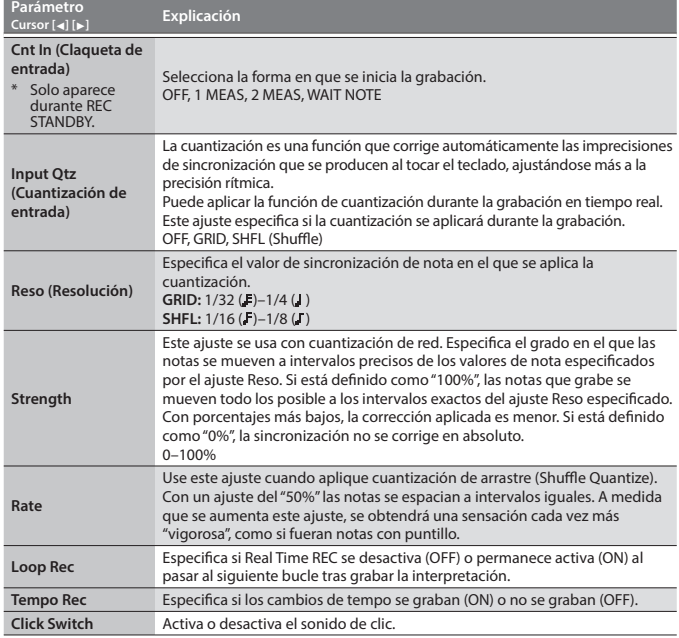

 $\rightarrow$  **Para obtener información sobre los parámetros, consulte la "Parameter Guide" (PDF, en inglés).**

#### **4. Pulse el botón [Play] para comenzar a grabar.**

Durante la reproducción, también puede pulsar el botón [Real Time REC] para iniciar la grabación.

#### **5. Toque el teclado.**

Los movimientos de los mandos y las ruedas también se graban.

**6. Pulse el botón [Real Time Rec] para detener la grabación.**

#### **Ajustes de clic**

- **1. Pulse el botón [Menu].**
- **2. Seleccione "SYSTEM" y luego pulse el botón [Enter].**
- **3. Seleccione el parámetro CLICK [\(p. 13](#page-12-0)) y use los botones [-] [+] para cambiar su valor.**

**4. Pulse el botón [Exit] varias veces para volver a la pantalla de selección de programa.**

Guarde los parámetros del sistema si es necesario. &**["Almacenamiento de los ajustes del sistema" \(p. 14\)](#page-13-3)**

#### **Borrado de solo una parte de una frase**

- **1.Durante la reproducción o la grabación, pulse el botón [Erase] (Erase Mode).** El botón se ilumina, lo que le permite borrar notas. Aparece la pantalla Erase.
- **2.Use los botones [-] [+] para seleccionar lo que desea borrar y luego pulse el botón [Enter].**

Los datos seleccionados se borran mientras mantiene pulsado el botón.

#### **RECUERDE**

En el modo de borrado, las notas de la tecla que mantiene pulsada se borran mientras mantenga pulsada esa tecla.

Si mantiene pulsadas dos teclas, se borran todas las notas que haya entre esas dos teclas.

#### **3. Pulse otra vez el botón [Erase].**

El botón se apaga y el JD-XA regresa a su estado anterior.

#### **Cambio del tempo**

&**["TEMPO" \(p. 2\)](#page-1-1)**

### **RECUERDE**

El tempo se guarda para cada programa individual. &**["Almacenamiento de un programa \(Write\)" \(p. 7\)](#page-6-1)**

## <span id="page-7-3"></span>**Grabación por pasos (Step REC)**

Aquí se explica cómo crear un patrón grabando su interpretación al teclado paso a paso.

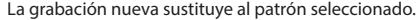

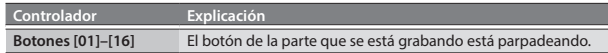

#### **1.Use los botones On [01]–[04] de ANALOG PART o DIGITAL PART para seleccionar la parte que desea grabar.**

#### **2. Pulse el botón [Step REC].**

El botón [01] parpadea. La pantalla siguiente está visible hasta que se detiene la grabación.

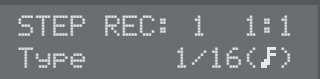

Puede usar los botones de cursor [◀] [▶] para seleccionar un parámetro y usar los botones [-] [+] para editar el valor de ese parámetro.

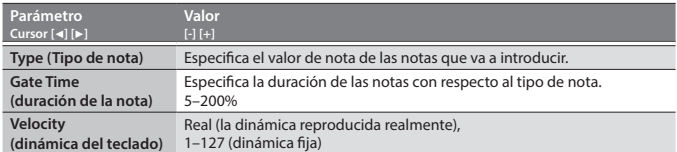

#### **3. Toque una nota en el teclado.**

Su interpretación se graba en el paso 1; se avanza automáticamente al paso siguiente y se ilumina el botón [02].

Puede grabar un acorde seleccionando varias notas.

#### **4. Repita el paso 3 para grabar cada paso.**

#### **RECUERDE**

- 5 Para borrar los datos registrados en un paso (o para introducir una pausa), pulse el botón [Erase].
- 5 Para introducir una ligadura, pulse el botón [Enter].
- 5 Para cambiar el paso que está grabando, pulse uno de los botones [01]–[16].
- 5 Si desea cambiar el número de compases, pulse el botón [Pattern Length] y luego use los botones [01]–[04] para especificar la duración (con algunos ajustes de escala, use [01]–[08] para especificar la duración).

#### **5. Pulse el botón [Step Rec] para detener la grabación.**

#### <span id="page-7-2"></span>**Grabación por pasos 2 (Step REC 2)**

Durante la reproducción o una pausa, use los botones [01]–[16] para grabar en el paso seleccionado (grabación por pasos 2).

- **1. Pulse dos veces el botón [Step REC] para desactivar Step REC.**
- **2.Use los botones On [01]–[04] de ANALOG PART o DIGITAL PART para seleccionar la parte que desea grabar.**
- **3. En el teclado, toque la nota que desea grabar y luego use los botones [01]–[16] para activar el paso.**

#### **RECUERDE**

- 5 También puede grabar en un paso especificado manteniendo pulsada una nota y
- pulsando un botón [01]–[16] para especificar el paso.
- 5 Si gira un mando mientras mantiene pulsado uno de los botones [01]–[16], puede grabar el último estado de ese mando en el paso especificado.
- 5 El accionamiento del mando se graba en la parte seleccionada en PART Select.

English

 $\Box$ 运动

Deutsch

Français

#### <span id="page-8-0"></span>**Reproducción de patrones**

#### **1. Pulse el botón [Play].**

Puede realizar las operaciones siguientes durante la reproducción.

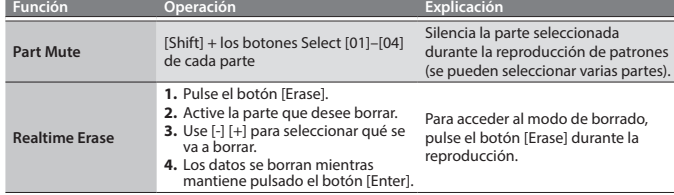

**2. Para detener la reproducción, pulse otra vez el botón [Play].**

#### **RECUERDE**

Si el patrón supera 16 pasos, mantenga pulsado el botón [Shift] y pulse los botones [01]–[04] para cambiar el intervalo de compases/pulsos (con algunos ajustes de escala, use el botón [Shift] + los botones [01]–[08]).

#### <span id="page-8-2"></span>**Borrado de un patrón completo (Pattern Erase)**

Aquí se explica cómo borrar un patrón completo.

**1. Mantenga pulsado el botón [Shift] y pulse el botón [Erase].** Aparece la pantalla Erase.

#### **2.Use los botones [-] [+] para seleccionar lo que desea borrar.**

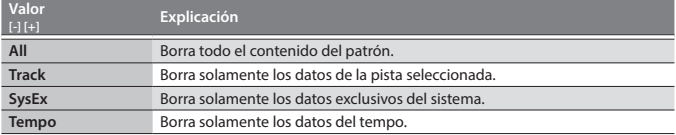

#### **3. Pulse el botón [Enter].**

Se borran los datos.

#### **Utilidad de patrones**

Puede especificar los ajustes de destino de salida del patrón, e importar o exportar los datos SMF.

- **1. Pulse el botón [Menu].**
- **2. Seleccione "PATTERN UTIL" y luego pulse el botón [Enter].**
- **3.Use los botones de cursor [**K**] [**J**] para seleccionar la función que desea ejecutar y luego pulse el botón [Enter].**

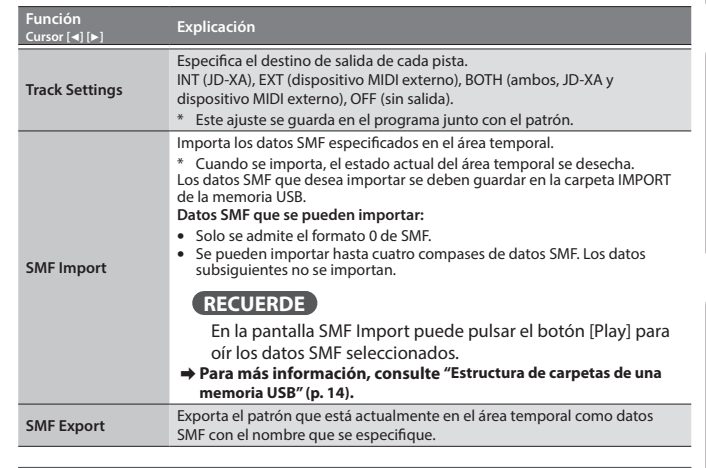

#### **Almacenamiento de un patrón (Write)**

Si crea un patrón, este se perderá si selecciona un programa distinto o si apaga el JD-XA.

Cuando cree un patrón que le guste, es recomendable guardarlo como un programa. El patrón se guarda como un programa.

&**["Almacenamiento de un programa \(Write\)" \(p. 7\)](#page-6-1)**

## <span id="page-8-1"></span>Reproducción de un arpeggio

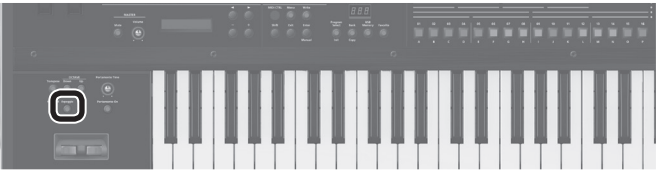

Pulse el botón [Arpeggio] para que se ilumine; la función de arpeggio se activa. Un "arpeggio" es una técnica de interpretación en la que las notas de un acorde se reproducen en distintos momentos.

#### **Selección de una plantilla de arpeggio**

#### **1. Pulse el botón [Arpeggio].**

La función de arpeggio se activa y aparece la pantalla ARPEGGIO Mantenga pulsado el botón [Shift] y pulse el botón [Arpeggio] para acceder a la pantalla ARPEGGIO sin activar/desactivar la función.

- **2.Use los botones de cursor [**K**] [**J**] para seleccionar "Select Template" y, a continuación, pulse el botón [Enter].**
- **3.Use los botones [-] [+] para seleccionar una plantilla de arpeggio y pulse el botón [Enter].**
- **4. Pulse el botón [Exit] para regresar a la pantalla de selección de programa.**

#### **Edición de un patrón de arpeggio**

**1. Mantenga pulsado el botón [Shift] y pulse el botón [Arpeggio].** Aparece la pantalla ARPEGGIO sin cambiar el estado de arpeggio activado/ desactivado.

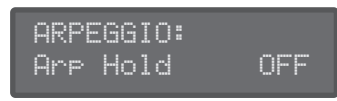

- **2.Use los botones de cursor [**K**] [**J**] para seleccionar "Pattern Edit" y luego pulse el botón [Enter].**
- **3.Use los botones de cursor [**K**] [**J**] para seleccionar "End Step" y especifique el número de pasos.**
- **4. Seleccione el número de la nota que desea introducir.** También puede usar el teclado para especificar el número de la nota y la velocidad al mismo tiempo.
- **5. Especifique la velocidad que desea introducir.**
- También puede usar el teclado para especificar el número de la nota y la velocidad al mismo tiempo.
- **6.Use los botones [01]–[16] para activar el botón para el paso que desea introducir.**

Los pasos adicionales al número de pasos especificado no se activarán.

#### **RECUERDE**

Puede pulsar el botón [Step REC] para grabar por pasos un estilo de arpeggio (use el teclado para introducir los datos de nota en nota).

- **7. Pulse el botón [Exit] varias veces para volver a la pantalla de selección de programa.**
	- También hay parámetros como Arp Hold y Motif.
	- &**Para obtener información sobre los parámetros, consulte la "Parameter Guide" (PDF, en inglés).**

#### **Almacenamiento de un arpeggio (Write)**

Si crea un arpeggio, este se perderá si selecciona un programa distinto o si apaga el JD-XA.

Cuando cree un arpeggio que le guste, es recomendable guardarlo como un programa. El arpeggio se guarda como un programa.

&**["Almacenamiento de un programa \(Write\)" \(p. 7\)](#page-6-1)**

Italiano

<span id="page-9-2"></span><span id="page-9-0"></span>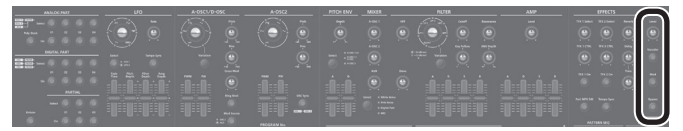

- Puede producirse cierto retorno acústico, depende de la ubicación de los micrófonos con respecto a los altavoces. Esto se puede evitar:
	- 5 Cambiando la orientación de los micrófonos.
	- 5 Alejando los micrófonos de los altavoces.
	- 5 Bajando los niveles de volumen.

#### **Cuando se usa un micrófono que usa potencia fantasma**

El conector MIC INPUT del JD-XA puede suministrar potencia fantasma. Debe desactivar la potencia fantasma, a no ser que haya conectado un micrófono de condensador que requiera potencia fantasma. El suministro de potencia fantasma a un micrófono dinámico o un dispositivo de reproducción de audio puede provocar fallos de funcionamiento.

Para obtener información sobre las especificaciones del micrófono, consulte su manual del usuario.

(Potencia fantasma del JD-XA: 48 V CC, 10 mA como máx.)

#### **1. Pulse el botón [Menu].**

**2.Use los botones de cursor [**K**] [**J**] para seleccionar "MIC EDIT" y luego pulse el botón [Enter].**

Aparece la pantalla MIC.

**3.Use los botones de cursor [**K**] [**J**] para seleccionar "Phantom Sw" y use los botones [-] [+] para seleccionar "ON".**

#### **RECUERDE**

El JD-XA no recuerda el ajuste de potencia fantasma. El ajuste vuelve al estado "OFF" cuando se apaga el JD-XA.

#### **Ajuste del nivel de entrada**

Aquí se explica cómo ajustar el nivel de entrada de un micrófono que se ha conectado al conector MIC INPUT del panel trasero.

**1.Ajuste el mando MIC INPUT [Level] del panel trasero.** Si el nivel de la señal de entrada del micrófono es excesivo, el indicador del mando MIC [Level] del panel trasero parpadea.

#### **RECUERDE**

Una vez que haya ajustado el nivel de entrada del micrófono, se recomienda no cambiarlo. Si desea subir o bajar el volumen, ajuste el mando MIC [Level] del panel trasero.

#### **Utilización de Vocoder**

Un "vocoder" (codificador de voz) es un efecto que se aplica normalmente a la voz de la persona.

Si decide enviar una voz a través de un vocoder, puede conferirle un carácter inexpresivo, como si fuera la de un robot. El tono se controla tocando el teclado.

- **1. Pulse el botón [Vocoder].**
- **2. Edite los parámetros de MIC VOCODER.**
- $\rightarrow$  **Para obtener información sobre los parámetros, consulte la "Parameter Guide" (PDF, en inglés).**
- **3. Mientras toca el teclado, vocalice hacia el micrófono.**

#### **Utilización de un micrófono para aplicar modulación**

- Modulación es una función que le permite usar su propia voz para modificar el sonido que está reproduciendo.
- Los cambios en el volumen de su voz puede variar un parámetro de sintetizador de una parte analógica. Puede elegir el parámetro que aplica la modulación.

#### **1. Pulse el botón [Mod].**

#### **2. Edite los parámetros de MIC MOD.**

- $\rightarrow$  **Para obtener información sobre los parámetros, consulte la "Parameter Guide" (PDF, en inglés).**
- **3.Use los botones Select [01]–[04] de ANALOG PART para seleccionar la parte a la que desea aplicarle la modulación.**

**4. Mientras toca el teclado, vocalice hacia el micrófono.**

#### **Salida de la entrada vocal del micrófono**

Puede emitir las voces que se envían al micrófono.

#### **1. Pulse el botón [Bypass].**

- **2. Edite los parámetros de MIC REVERB.**
	- &**Para obtener más información sobre los parámetros, consulte ["MIC REVERB"](#page-13-4)  [\(p. 14\)](#page-13-4).**
- **3. Vocalice hacia el micrófono.**

#### **RECUERDE**

MIC REVERB solo está disponible cuando el botón [Bypass] está activado.

## <span id="page-9-1"></span>Control de la interpretación

#### **Cambio del tono/aplicación de vibrato (palanca Pitch Bend/Modulation)**

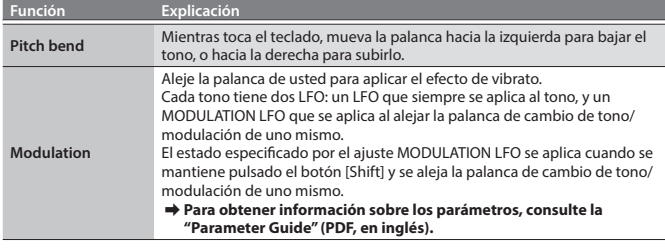

#### **Utilización de una función asignada para modificar el sonido (WHEEL 1/2)**

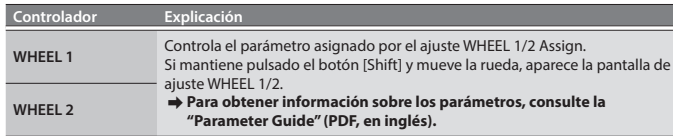

#### <span id="page-9-3"></span>**Utilización de pedales externos (HOLD/CTRL 1/CTRL 2)**

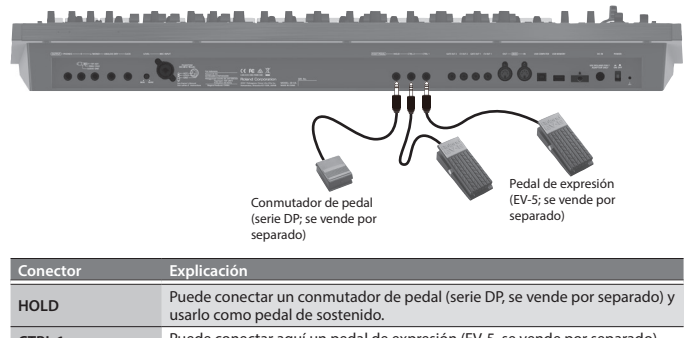

#### <span id="page-10-1"></span><span id="page-10-0"></span>**Utilización del JD-XA como controlador MIDI**

Las operaciones del panel del JD-XA se pueden transmitir como mensajes MIDI desde su conector MIDI OUT o desde USB MIDI OUT.

#### **1. Pulse el botón [MIDI CTRL].**

Al tocar el teclado y accionar las operaciones del panel se transmiten mensajes MIDI en ocho canales (canales 9–16 por defecto) que son distintos de los utilizados por las partes analógicas y las partes digitales.

Cuando MIDI CTRL está desactivado, los mensajes se transmiten en los ajustes de canal de las partes analógicas y las partes digitales.

Cuando se pulsa el botón [MIDI CTRL], las operaciones del panel se transmitirán mediante los ajustes de canal de MIDI CONTROL PART 01–08 (los mensajes del

secuenciador de patrones se transmiten siempre en los canales 1–16). Puede especificar los mensajes transmitidos por cada mando y control deslizante, y los ajustes de canal de las partes de MIDI CONTROL.

&**Para obtener información sobre la estructura general, consulte el "Diagrama de la estructura del JD-XA" que encontrará en la parte interior de la portada.**

#### <span id="page-10-4"></span>**Transmisión de mensajes MIDI asignados a los botones (Trigger Mode)**

Puede asignar mensajes MIDI a los botones [01]–[16] de modo que el mensaje MIDI asignado se transmita desde el conector MIDI OUT o USB MIDI OUT cuando se pulse el botón correspondiente. Estos mensajes no se transmiten al motor de sonido interno o al secuenciador.

**1. Mantenga pulsado el botón [Shift] y pulse el botón [MIDI CTRL].**

La pantalla del número de programa cambia a "E  $\overline{E}$ ", el modo Trigger se activa y aparecen los parámetros del modo Trigger.

- **2.Al pulsar los botones [01]–[16] se transmiten los mensajes MIDI asignados.**
	- Se transmiten en el canal de la parte seleccionada en ese momento.
	- Para desactivar el modo Trigger, mantenga pulsado el botón [Shift] y pulse otra vez el botón [MIDI CTRL].

#### **Cambio de los ajustes del modo Trigger**

**1. Con el modo Trigger activado, mantenga pulsado el botón [Exit] y pulse uno de los botones [01]–[16].**

Se muestran los parámetros transmitidos en modo Trigger.

#### **2.Use los botones de cursor [**K**] [**J**] para seleccionar un parámetro y use los botones [-] [+] para cambiar su ajuste.**

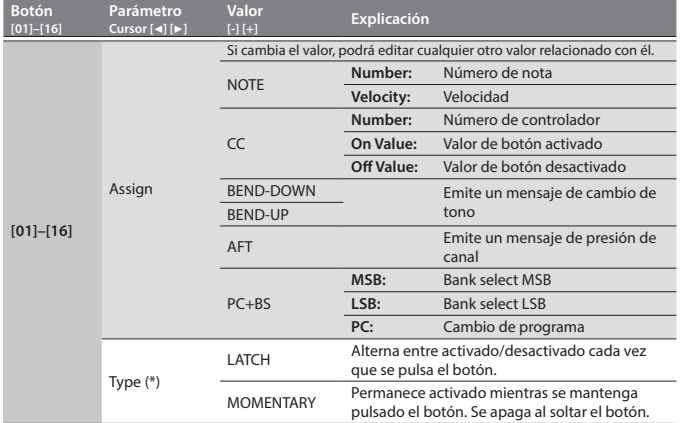

#### Disponible si el parámetro Assign está definido como NOTE, CC, BEND-DOWN,BEND-UP o AFT.

**3. Pulse el botón [Exit] varias veces para volver a la pantalla de selección de programa.**

El ajuste del modo Trigger se guarda en el programa.

&**["Almacenamiento de un programa \(Write\)" \(p. 7\)](#page-6-1)**

#### <span id="page-10-2"></span>**Conexión de un sintetizador analógico a través de la salida CV/GATE**

Puede conectar un sintetizador analógico equipado con conectores de entrada CV/GATE, y controlar la activación/desactivación de nota o tono.

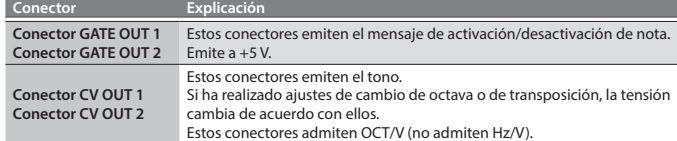

&**Para obtener más información sobre estos ajustes, consulte ["CV/GATE1/2](#page-12-1)  [OUT" \(p. 13\)](#page-12-1).**

#### <span id="page-10-3"></span>**Conexión de un ordenador a través de USB**

Aquí se explica cómo especificar el controlador USB que se va a usar cuando el JD-XA se conecta al ordenador a través del puerto USB COMPUTER.

#### **Descargue el controlador**

Para poder usar el JD-XA con el ajuste "VENDOR", debe descargar el controlador de la siguiente URL e instalarlo en el ordenador. Para obtener más información sobre la instalación, visite la siguiente URL. &**http://www.roland.com/downloads/**

#### **NOTA**

No conecte el JD-XA a su ordenador hasta que haya finalizado la instalación del controlador.

Si ya ha conectado el JD-XA, desconéctelo y vuelva a conectarlo cuando haya finalizado la instalación del controlador.

#### **1. Pulse el botón [Menu].**

#### **2.Use los botones de cursor [**K**] [**J**] para seleccionar "SYSTEM" y luego pulse el botón [Enter].**

Aparece la pantalla de configuración.

- **3.Use los botones de cursor [**K**] [**J**] para seleccionar "USB Drv" y use los botones [-] [+] para cambiar su ajuste.**
	- Por regla general se usa el ajuste VENDOR (MIDI y Audio). Si usa el ajuste GENERIC, MIDI es el único que está disponible.

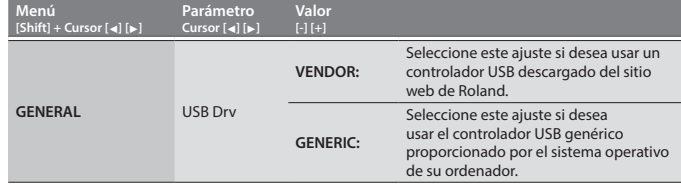

Este sistema se aplica cuando el JD-XA se enciende tras la operación System Write.

**4. Pulse el botón [Exit] varias veces para volver a la pantalla de selección de programa.**

#### **5.Guarde los ajustes del sistema.** &**["Almacenamiento de los ajustes del sistema" \(p. 14\)](#page-13-3)**

## **6.Apague el JD-XA y vuelva a encenderlo.**

Tras cambiar el ajuste de "USB Drv" y guardarlo, debe apagar y volver a encender la unidad para que el sistema funcione correctamente.

**English** 

日本語

Deutsch

Français

#### <span id="page-11-1"></span><span id="page-11-0"></span>**Acceso a la pantalla de menús**

#### **1. Pulse el botón [Menu].**

- **2.Use los botones de cursor [**K**] [**J**] para seleccionar el elemento que desea editar y pulse el botón [Enter].** Aparece la pantalla de edición correspondiente.
- 
- **3.Use los botones de cursor [**K**] [**J**] para seleccionar el parámetro que desea editar y luego use los botones [-] [+] para editar el ajuste de ese parámetro.**
- **4. Pulse el botón [Exit] varias veces para volver a la pantalla de selección de programa.**

#### **Elementos editables**

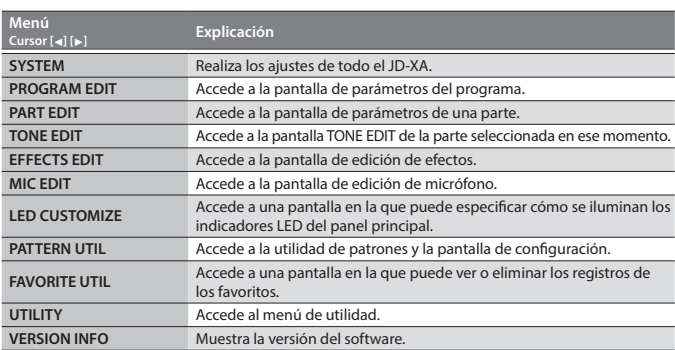

&**Para obtener información sobre los parámetros, consulte la "Parameter Guide" (PDF, en inglés).**

#### <span id="page-11-2"></span>**Configuración del sistema (SYSTEM)**

Aquí se explica cómo realizar los ajustes generales del JD-XA propiamente dicho.

**1. Pulse el botón [Menu].**

**2.Use los botones de cursor [**K**] [**J**] para seleccionar "SYSTEM" y luego pulse el botón [Enter].**

<span id="page-11-6"></span><span id="page-11-4"></span>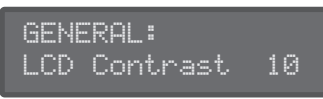

- **3. Mantenga pulsado el botón [Shift] y use los botones de cursor [**K**] [**J**] para seleccionar el elemento de menú que desea editar.**
- **4.Use los botones de cursor [**K**] [**J**] para seleccionar el parámetro que desea editar y luego use los botones [-] [+] para editar el ajuste de ese parámetro.**
- **5. Pulse el botón [Exit] varias veces para volver a la pantalla de selección de programa.**

<span id="page-11-3"></span>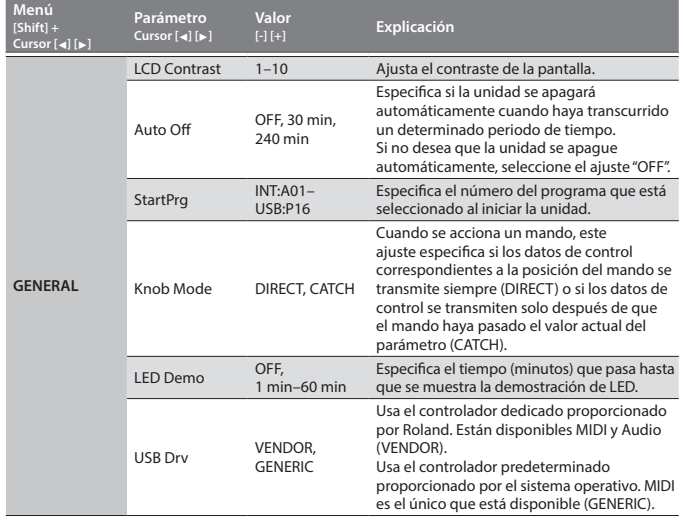

<span id="page-11-5"></span>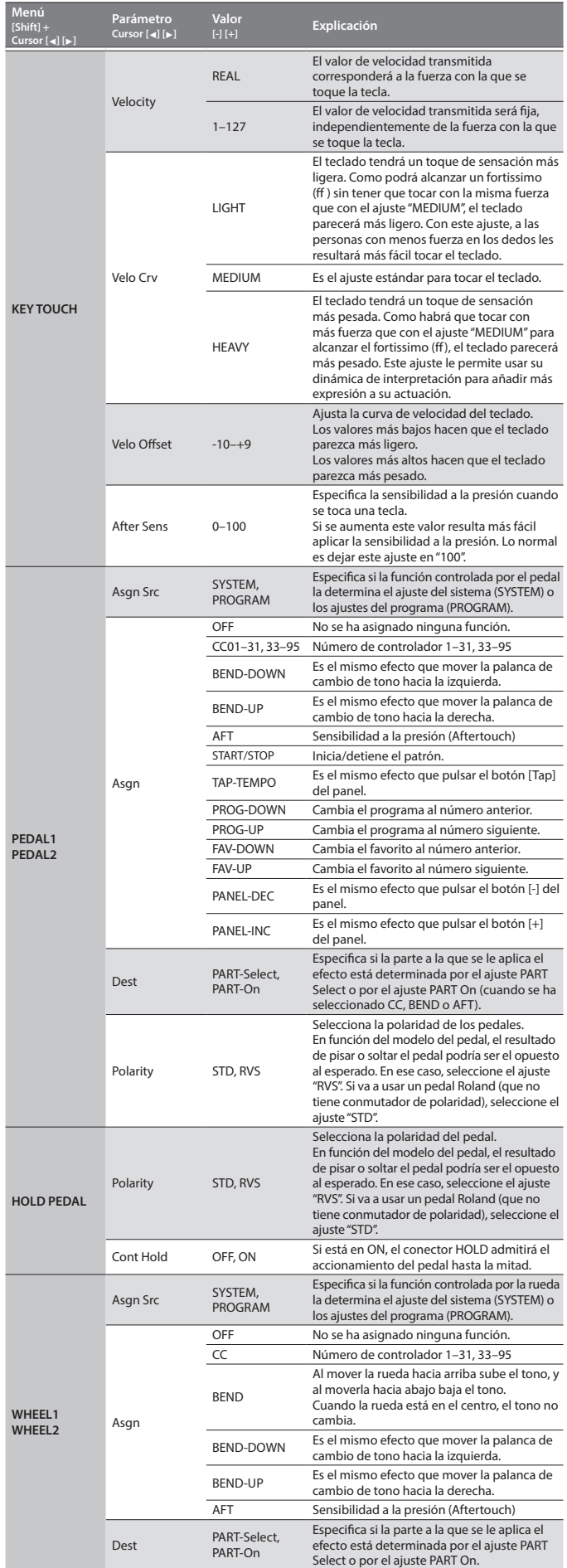

## **Ajustes generales del JD-XA**

<span id="page-12-0"></span>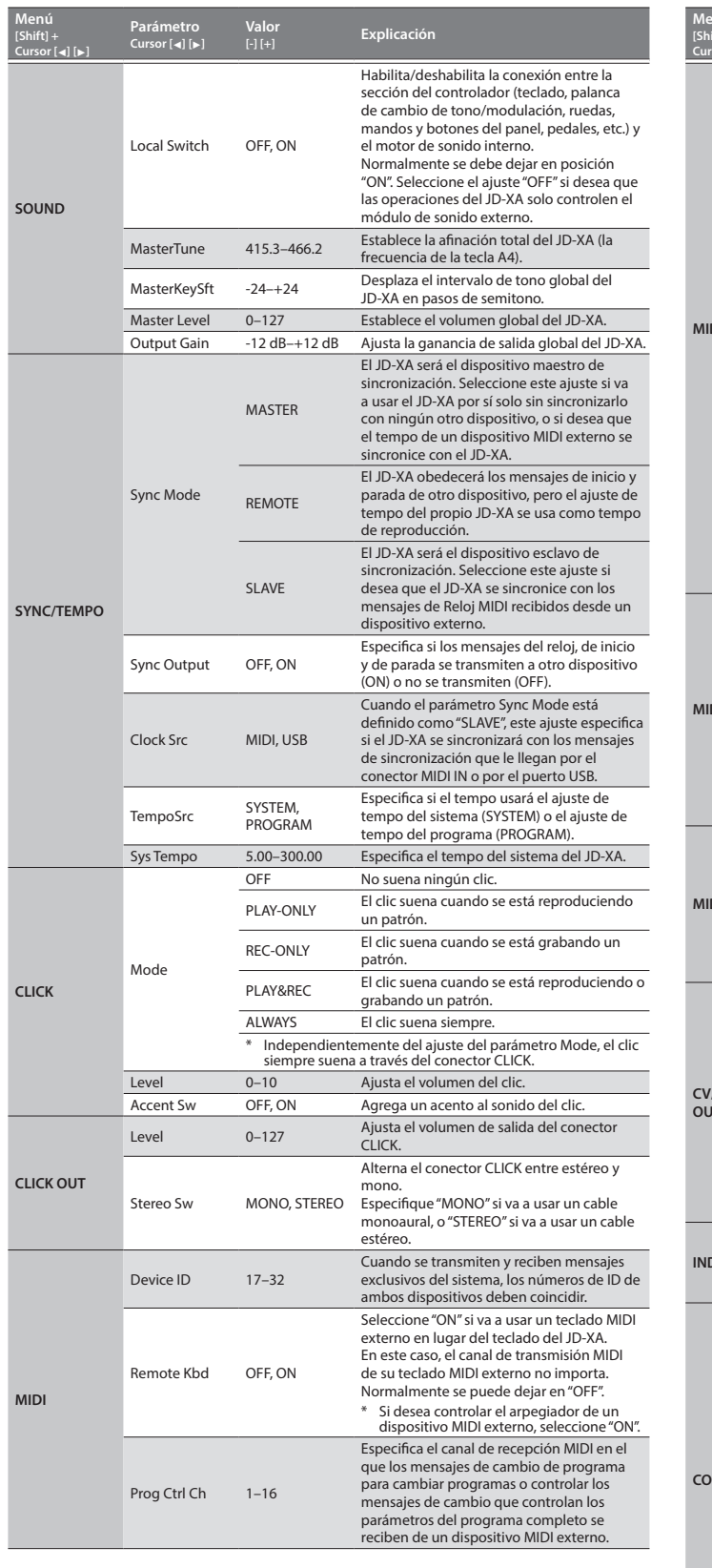

<span id="page-12-1"></span>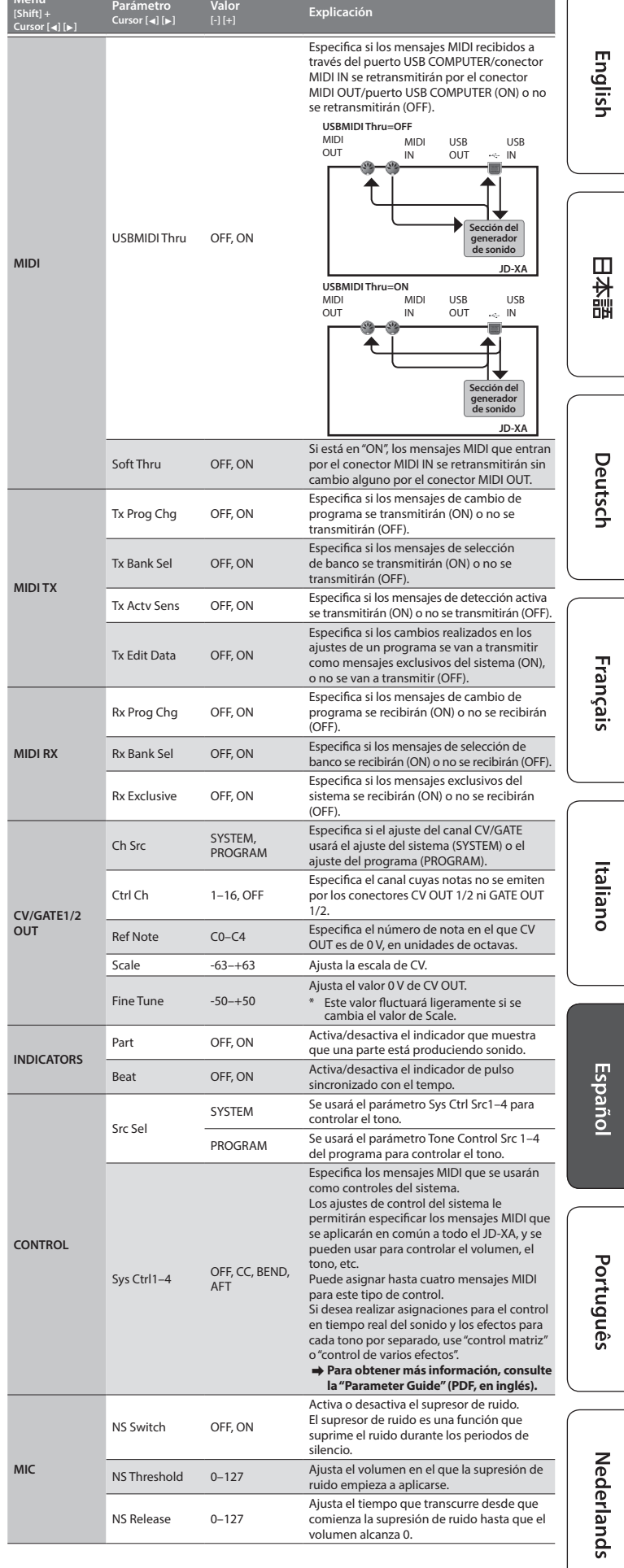

<span id="page-13-4"></span><span id="page-13-0"></span>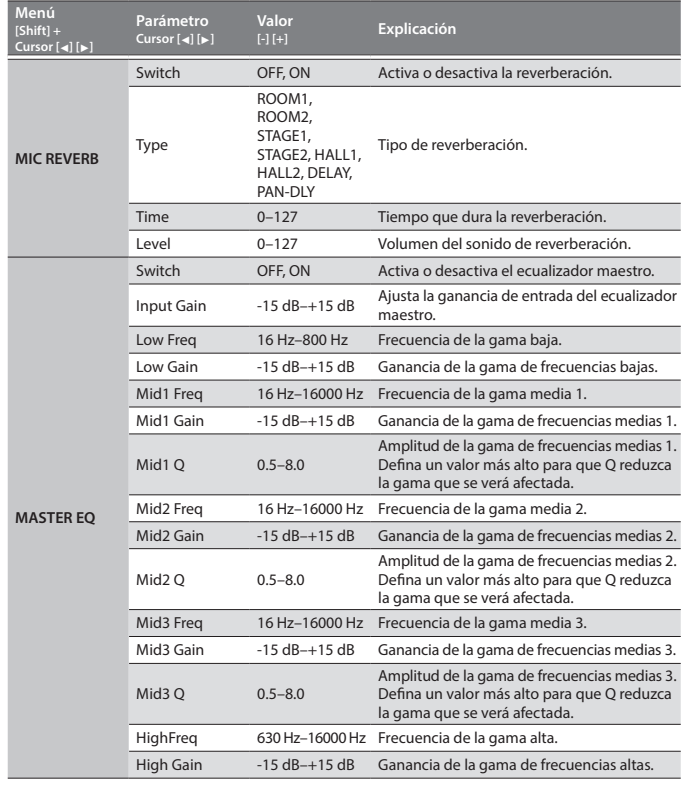

#### <span id="page-13-3"></span>**Almacenamiento de los ajustes del sistema**

Los ajustes del sistema recuperan su estado anterior cuando se apaga la unidad. Si desea conservar los ajustes que ha realizado después de apagar la unidad, tendrá que guardar los ajustes del sistema.

#### **1. Pulse el botón [Write].**

**2.Use los botones de cursor [**K**] [**J**] para seleccionar "SYSTEM" y luego pulse el botón [Enter].**

Aparece un mensaje de confirmación.

Si decide cancelar la operación, pulse el botón [Exit].

#### **3. Pulse el botón [Enter].**

Aparece una pantalla con el mensaje "Completed!" para indicar que la operación ha finalizado y los datos están guardados.

NUNCA apague la unidad mientras se están guardando los ajustes.

#### **RECUERDE**

También puede guardar los ajustes del sistema pulsando el botón [Write] en la pantalla de configuración del sistema.

#### **Funciones prácticas (UTILITY)**

Estas funciones le permiten hacer una copia de seguridad de los datos internos del JD-XA en una memoria USB, o restaurar los datos de una memoria USB en el JD-XA. Otras funciones útiles le permiten restablecer el estado de fábrica del JD-XA o inicializar una memoria USB.

#### **1. Pulse el botón [Menu].**

#### **2.Use los botones de cursor [**K**] [**J**] para seleccionar "UTILITY" y luego pulse el botón [Enter].**

Aparece la pantalla UTILITY.

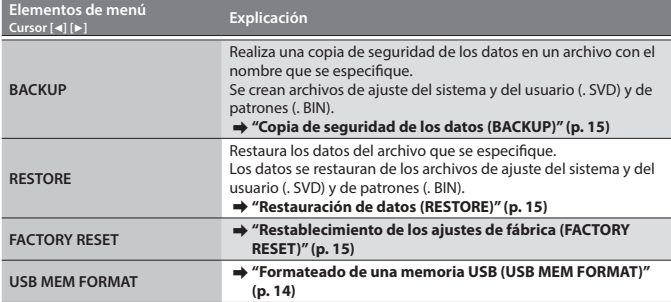

**3.Use los botones de cursor [**K**] [**J**] para seleccionar el elemento que desea editar y pulse el botón [Enter].**

<span id="page-13-1"></span>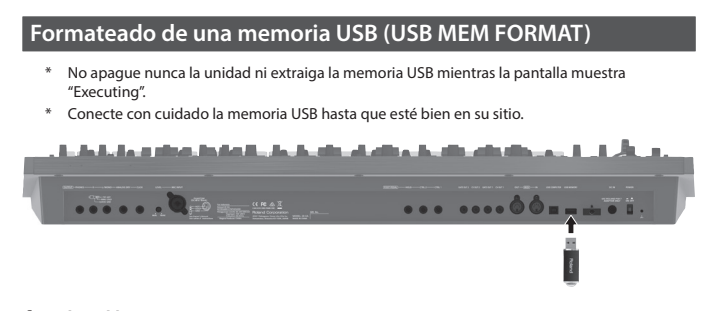

#### **1. Pulse el botón [Menu].**

- **2.** Use los botones de cursor [◀] [▶] para seleccionar "UTILITY" y luego pulse el **botón [Enter].**
- **3.Use los botones de cursor [**K**] [**J**] para seleccionar "USB MEM FORMAT" y luego pulse el botón [Enter].** Aparece un mensaje de confirmación.

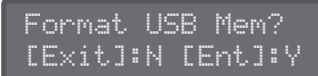

Si decide cancelar la operación, pulse el botón [Exit].

**4. Pulse el botón [Enter] para ejecutar la operación.** Cuando finalice el formateado aparece la pantalla siguiente.

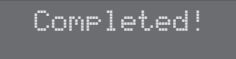

#### <span id="page-13-2"></span>**Estructura de carpetas de una memoria USB**

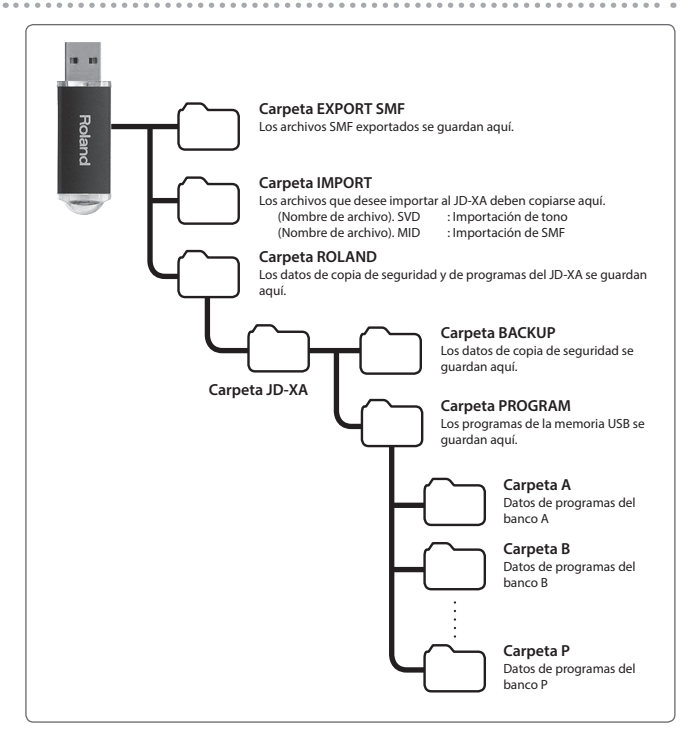

#### <span id="page-14-1"></span><span id="page-14-0"></span>**Restauración de datos de copia de seguridad guardados en una memoria USB**

Use una memoria USB de las que vende Roland. El funcionamiento con productos de otras marcas no está garantizado.

#### <span id="page-14-3"></span>**Copia de seguridad de los datos (BACKUP)**

#### **1. Pulse el botón [Menu].**

**2.Use los botones de cursor [**K**] [**J**] para seleccionar "UTILITY" y luego pulse el botón [Enter].**

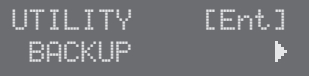

**3.Use los botones de cursor [**K**] [**J**] para seleccionar "BACKUP" y luego pulse el botón [Enter].** Aparece la pantalla de introducción de nombre.

BACKUP NAME[Ent] JDXA\_BKUP 3UD

- **4.Use los botones de cursor [**K**] [**J**] para mover el cursor y use los botones [-] [+] para seleccionar los caracteres.**
- **5. Cuando haya especificado el nombre, pulse el botón [Enter].**

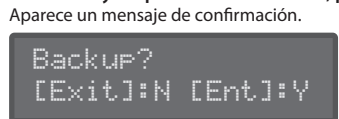

Si decide cancelar la operación, pulse el botón [Exit].

#### **6. Pulse el botón [Enter].**

<span id="page-14-4"></span>**Restauración de datos (RESTORE)**

#### **NOTA**

Cuando se ejecuta la operación de restauración, se sobrescriben todos los datos del usuario.

Si el JD-XA contiene datos importantes, haga una copia de seguridad de los mismos en una memoria USB con un nombre diferente antes de ejecutar la operación de restauración.

- **1. Pulse el botón [Menu].**
- **2.Use los botones de cursor [**K**] [**J**] para seleccionar "UTILITY" y luego pulse el botón [Enter].**
- **3.Use los botones de cursor [**K**] [**J**] para seleccionar "RESTORE" y luego pulse el botón [Enter].**
- **4.Use los botones [-] [+] para seleccionar el archivo que desea restaurar y luego pulse el botón [Enter].** Aparece un mensaje de confirmación.

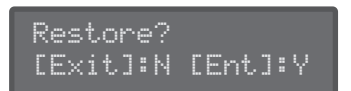

Si decide cancelar la operación, pulse el botón [Exit].

#### **5. Pulse el botón [Enter].**

Cuando la restauración finaliza aparece la pantalla siguiente.

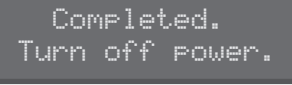

#### **6.Apague el JD-XA y vuelva a encenderlo.**

#### <span id="page-14-5"></span>**Restablecimiento de los ajustes de fábrica (FACTORY RESET)**

- **1. Pulse el botón [Menu].**
- **2.Use los botones de cursor [**K**] [**J**] para seleccionar "UTILITY" y luego pulse el botón [Enter].**
- **3.Use los botones de cursor [**K**] [**J**] para seleccionar "FACTORY RESET" y luego pulse el botón [Enter].** Aparece un mensaje de confirmación.

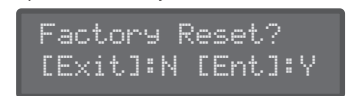

Si decide cancelar la operación, pulse el botón [Exit].

- **4. Pulse el botón [Enter] para ejecutar la operación.**
- **5.Apague el JD-XA y vuelva a encenderlo.**

#### **Elementos inicializados por el restablecimiento de fábrica**

- Todos los programas de usuario (incluidos arpeggios, patrones y efectos)
- 5 Ajustes del sistema
- 5 Ajustes de LED CUSTOMIZE

#### <span id="page-14-2"></span>**Apagado automático de la unidad tras un cierto tiempo (función Auto Off)**

- **1. Pulse el botón [Menu].**
- **2.Use los botones de cursor [**K**] [**J**] para seleccionar "SYSTEM" y luego pulse el botón [Enter].**

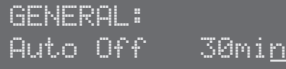

- **3. Mantenga pulsado el botón [Shift] y use los botones de cursor [**K**] [**J**] para seleccionar "GENERAL".**
- **4.Use los botones de cursor [**K**] [**J**] para seleccionar "Auto Off" y use los botones [-] [+] para cambiar su ajuste.**
- Si no desea que la unidad se apague automáticamente, seleccione el ajuste "OFF". **5. Pulse el botón [Exit] varias veces para volver a la pantalla de selección de** 
	- **programa.**

#### <span id="page-14-6"></span>**Personalización de la iluminación de mandos y controles deslizantes (LED CUSTOMIZE)**

Mediante los ajustes de LED Customize puede controlar cómo se iluminan los indicadores LED, independientemente del estado de Part Select.

- **1. Pulse el botón [Menu].**
- **2.Use los botones de cursor [**K**] [**J**] para seleccionar "LED CUSTOMIZE" y luego pulse el botón [Enter].**
- **3.Use los botones [-] [+] para especificar el parámetro de LED Customize.**
- **4. Mueva los mandos y los controles deslizantes para especificar cómo desea que se iluminen los indicadores LED.**
- **5. Pulse el botón [Write] para guardar los ajustes realizados.**

#### **RECUERDE**

El estado de iluminación de los indicadores LED cambia (todos iluminados + todos apagados) cada vez que mantiene pulsado el botón [Shift] y pulsa el botón [Program Select] (Init) en la pantalla LED CUSTOMIZE.

**English** 

日本語

Deutsch

Français

**15**

#### <span id="page-15-1"></span><span id="page-15-0"></span>\* "[A]+[B]" indica la operación de "mantener pulsado el botón [A] y pulsar el botón [B]".

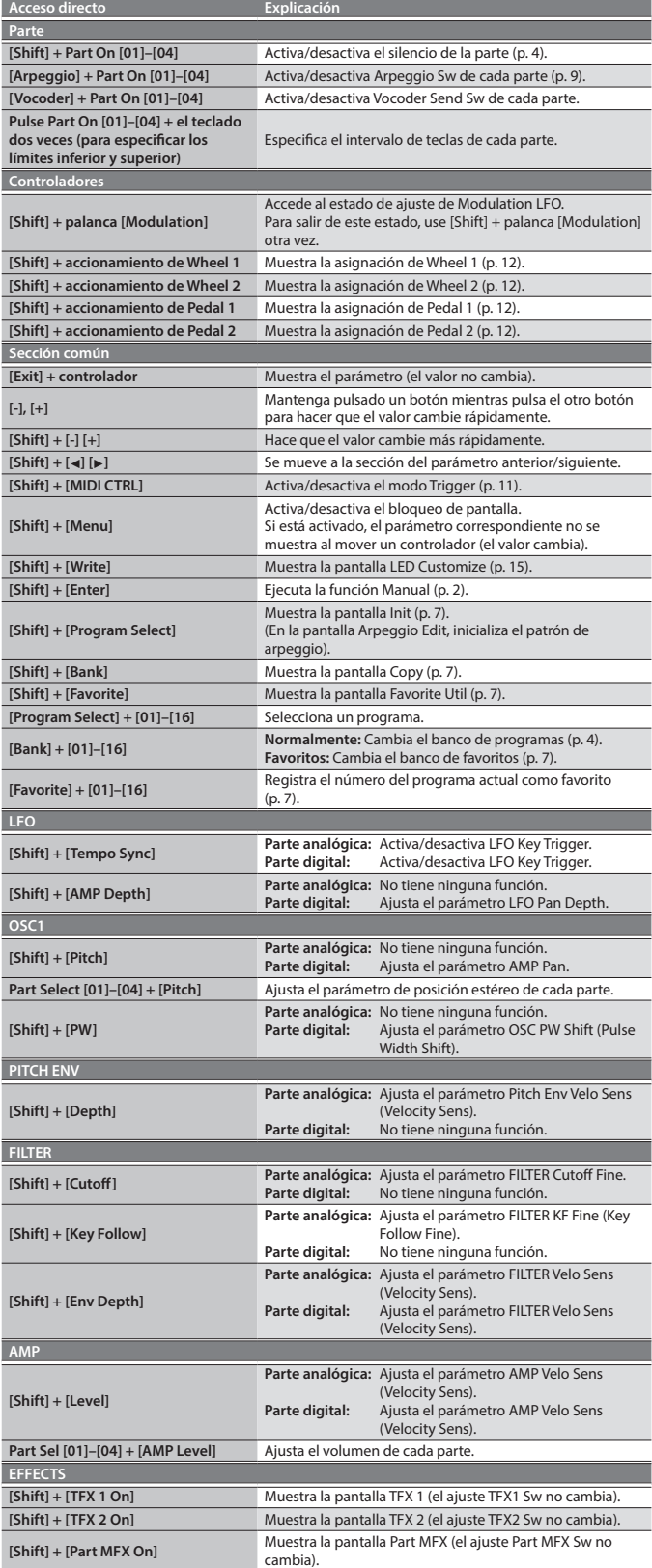

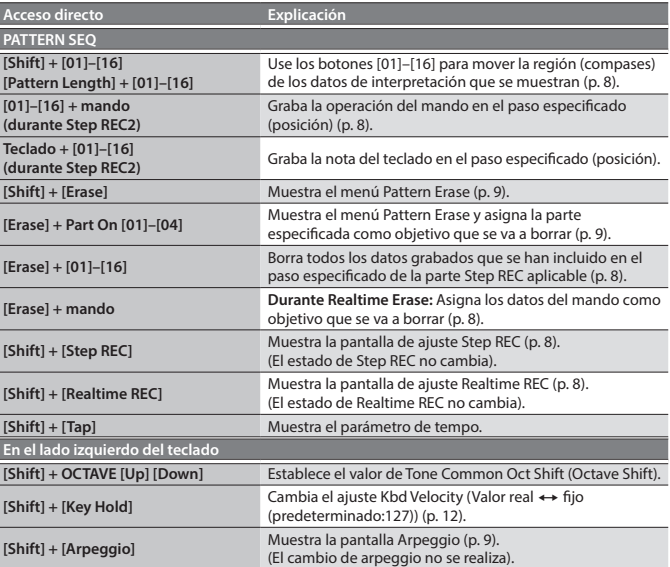

&**Para obtener información sobre los parámetros, consulte la "Parameter Guide" (PDF, en inglés).**

<span id="page-16-0"></span>Si se realiza alguna operación incorrecta, o si el procesamiento no se ha podido realizar como se ha especificado, aparece un mensaje de error.<br>Consulte la explicación del mensaje de error que se muestra y lleve a cabo la

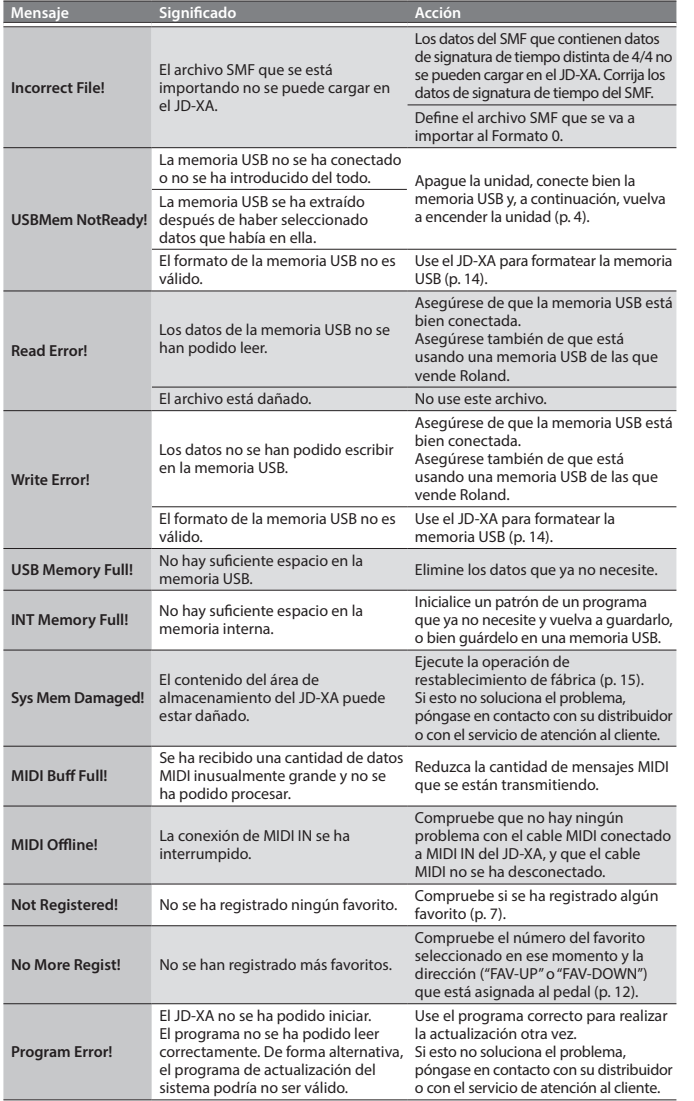

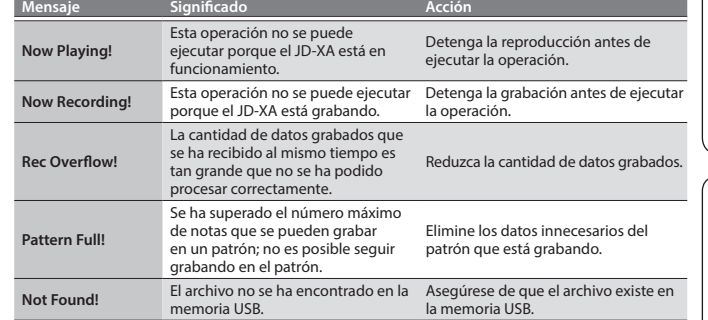

日本語

English

## Especificaciones principales

#### **Roland JD-XA: Synthesizer keyboard**

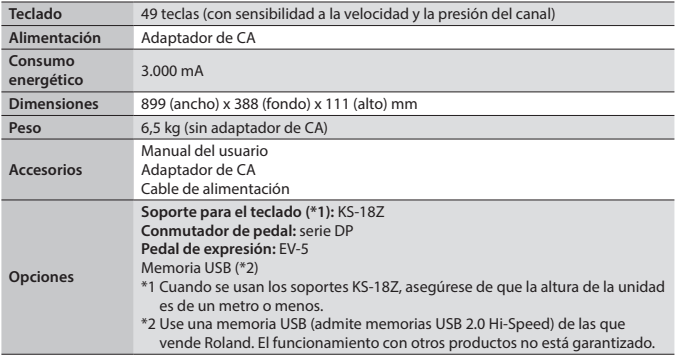

\* Con el fin de mejorar el producto, las especificaciones y/o el aspecto de la unidad pueden modificarse sin previo aviso.

## <span id="page-17-1"></span><span id="page-17-0"></span> **ADVERTENCIA**

#### **Para apagar por completo la unidad, retire el enchufe de la toma de corriente de la pared**

Aunque apague el interruptor de encendido de la unidad, esta no queda completamente aislada de la fuente de alimentación principal. Cuando necesite apagar la unidad por completo, apague el interruptor de encendido y desenchufe el cable de la toma de corriente. Por este motivo, es conveniente poder

acceder fácilmente a la toma de corriente en la que vaya a enchufar el cable de alimentación.

#### **Acerca de la función Auto Off**

La unidad se apagará automáticamente cuando haya transcurrido un periodo de tiempo predeterminado desde la última vez que se usó para reproducir música o se accionó alguno de

sus botones o controles (función Auto Off). Si no desea que la unidad se apague automáticamente, desactive la función Auto Off ([p. 15\)](#page-14-2). 

#### **Utilice solo el soporte recomendado**

Esta unidad solo se debe utilizar con el soporte recomendado por Roland.

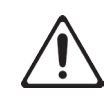

#### **No coloque la unidad en un lugar inestable**

Cuando utilice la unidad con un soporte recomendado por Roland, el soporte deberá colocarse de forma que quede nivelado y estable. Si no va a utilizar ningún soporte, debe asegurarse igualmente de que el lugar donde coloca la unidad tiene una superficie nivelada capaz de aguantarla y

evitar que se tambalee.

## **ADVERTENCIA**

#### **Precauciones referentes a la colocación de esta unidad sobre un soporte**

Asegúrese de seguir con cuidado las instrucciones del Manual del usuario cuando coloque esta unidad sobre un soporte ([p. 18\)](#page-17-2).

Una colocación incorrecta puede dar lugar a cierta inestabilidad y provocar que la unidad se caiga o que el soporte vuelque, con el consiguiente riesgo de que se produzcan lesiones.

#### **Utilice únicamente el adaptador de CA suministrado y la tensión correcta**

Asegúrese de utilizar exclusivamente el adaptador de CA que se entrega con la unidad. Asimismo, compruebe que la tensión de la instalación eléctrica coincida con la tensión de entrada

especificada en el adaptador de CA. Es posible que otros adaptadores de CA utilicen polaridades diferentes, o que estén diseñados para una tensión distinta, por tanto su uso podría causar daños, un funcionamiento incorrecto o descargas eléctricas.

#### **Utilice únicamente el cable de alimentación incluido**

Utilice exclusivamente el cable de alimentación incluido. Del mismo modo, el cable de alimentación suministrado tampoco debe usarse con ningún otro dispositivo. 

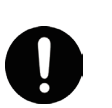

## **PRECAUCIÓN**

#### **Utilice únicamente los soportes especificados**

Esta unidad está diseñada para ser utilizada junto con soportes específicos (KS-18Z) fabricados por Roland. Si se utiliza con otros soportes distintos, la unidad podría caerse o volcar por falta de estabilidad, y provocar lesiones.

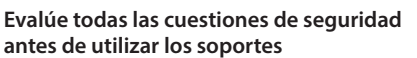

Aunque observe las precauciones indicadas en el Manual del usuario, ciertas formas de uso pued hacer que el producto se caiga del soporte, o que este vuelque. Tenga en cuenta todos las precauciones de seguridad antes de utilizar este producto.

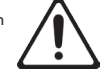

#### **Manipule el terminal de masa con cuidado**

Si quita el tornillo del terminal de masa, asegúrese de volverlo a colocar; no lo deje por cualquier sitio donde algún niño pequeño pudiera cogerlo y tragárselo. Cuando vuelva a colocar el tornillo asegúrese de apretarlo bien para que no se afloje ni se suelte.

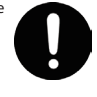

## **Precauciones relacionadas con el uso del**

#### **suministro de potencia fantasma**

Desactive siempre la potencia fantasma cuando conecte cualquier dispositivo que no sean micrófonos de condensador que requieran potencia fantasma. Corre el riesgo de provocar daños si, por error, suministra potencia fantasma a micrófonos dinámicos, dispositivos de reproducción de sonido u otros dispositivos que no requieren potencia de este tipo. Asegúrese de comprobar las especificaciones de cualquier micrófono que pretenda usar en el manual que le entregaron con él.

(Potencia fantasma de este instrumento: 48 V CC, 10 mA como máx.)

# NOTAS IMPORTANTES

#### **Colocación**

- 5 No deje ningún objeto encima del teclado. Podría provocar fallos de funcionamiento, por ejemplo, que las teclas dejen de sonar.
- 5 En función del material y la temperatura de la superficie donde va a colocar la unidad, los tacos de goma podrían manchar o estropear la superficie.

#### **Reparaciones y datos almacenados**

5 Si la unidad necesitara alguna reparación, antes de enviarla asegúrese de hacer una copia de seguridad de los datos que tenga almacenados en ella; o quizá prefiera anotar la información que pueda necesitar. Aunque procuraremos por todos los medios conservar los datos almacenados en la unidad cuando realicemos las reparaciones oportunas, hay casos en los que la restauración de los datos podría resultar imposible, por ejemplo cuando la sección de la memoria está físicamente dañada. Roland no asume responsabilidad alguna en lo relativo a la restauración del contenido almacenado que se pierda.

#### **Precauciones adicionales**

- 5 Cualquier dato almacenado en la unidad puede perderse como resultado de un fallo del equipo, un funcionamiento incorrecto, etc. Para evitar la pérdida irrecuperable de datos, procure acostumbrarse a realizar copias de seguridad periódicas de los datos que guarde en la unidad.
- Roland no asume responsabilidad alguna en lo relativo a la restauración del contenido almacenado que se pierda.
- 5 No golpee nunca ni aplique una presión excesiva a la pantalla. 5 Utilice solo el pedal de expresión especificado (EV-5, se vende por separado). Si conecta otros pedales de expresión diferentes, corre el riesgo de que la unidad no funcione
- correctamente o de que sufra algún daño. 5 No use cables de conexión con resistencia integrada.

#### **Utilización de memorias externas**

- 5 Tenga en cuenta las siguientes precauciones cuando utilice dispositivos de memoria externos. Asegúrese también de tener en cuenta todas las precauciones que le entregaron con el dispositivo de memoria externo.
- 5 No extraiga el dispositivo mientras hay un proceso de lectura o escritura en curso.
- 5 Para prevenir los posibles daños que puede causar la electricidad estática, descargue toda la electricidad estática de su cuerpo antes de manipular el dispositivo.

#### **Derechos de propiedad intelectual**

- 5 La ley prohíbe realizar grabaciones de audio, grabaciones de vídeo, copias o revisión del trabajo protegido por derechos de autor de un tercero (trabajo musical, de vídeo, difusión, actuación en directo u otro tipo de trabajos), ya sea parcialmente o en su totalidad; también está prohibida la distribución, venta, alquiler, representación o difusión de ese trabajo sin el consentimiento del propietario del copyright.
- 5 No utilice este producto con fines que puedan infringir los derechos de autor propiedad de terceros. Roland declina toda responsabilidad por cualquier infracción de los derechos de autor de terceros derivada del uso que se haga de este producto.
- 5 Roland Corporation se reserva los derechos de autor del contenido de este producto (datos de forma de onda del sonido, datos de estilo, patrones de acompañamiento, datos de frase, bucles de audio y datos de imagen).
- 5 El comprador de este producto tiene autorización para utilizar dicho contenido (excepto los datos de las canciones, por ejemplo las canciones de prueba) para crear, interpretar, grabar y distribuir obras musicales originales.
- 5 El comprador de este producto NO tiene autorización para extraer dicho contenido, ya sea en formato original o modificado, con el objetivo de distribuir soportes grabados de dicho contenido o publicarlo en una red informática.
- MMP (Moore Microprocessor Portfolio) hace referencia a una cartera de patentes relacionada con la arquitectura de microprocesadores, desarrollada por Technology Properties Limited (TPL). Roland tiene la licencia de esta tecnología a través del TPL Group.
- 5 ASIO es una marca comercial y software de Steinberg Media Technologies GmbH.
- 5 Este producto contiene la plataforma de software integrada eCROS de eSOL Co., Ltd. eCROS es una marca comercial de eSOL Co., Ltd. en Japón.
- 5 Roland y SuperNATURAL son marcas comerciales registradas o marcas comerciales de Roland Corporation en Estados Unidos y/o en otros países.
- 5 Los nombres de empresas y de productos mencionados en este documento son marcas comerciales registradas o marcas comerciales de sus respectivos propietarios.

#### <span id="page-17-2"></span>**Colocación del JD-XA en un soporte**

Si desea colocar el JD-XA en un soporte, use el modelo KS-18Z de Roland. Tenga cuidado de no cogerse los dedos cuando monte el soporte. Coloque el instrumento sobre el soporte como se explica a continuación.

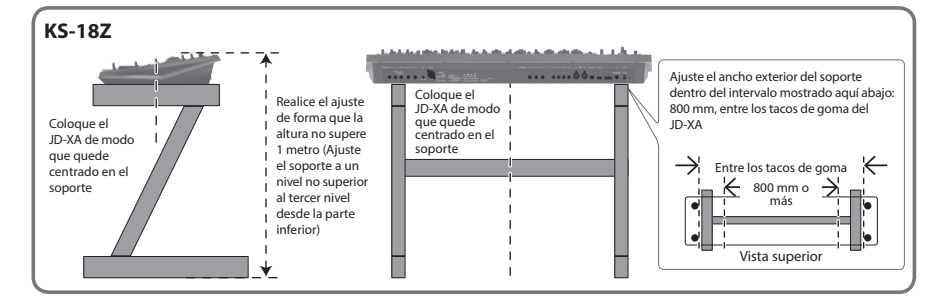

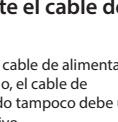

**For the U.K.**

**For the USA**

**IMPORTANT:** THE WIRES IN THIS MAINS LEAD ARE COLOURED IN ACCORDANCE WITH THE FOLLOWING CODE.

#### BLUE: BROWN: LIVE NEUTRAL

As the colours of the wires in the mains lead of this apparatus may not correspond with the coloured markings identifying the terminals in your plug, proceed as follows:

The wire which is coloured BLUE must be connected to the terminal which is marked with the letter N or coloured BLACK. The wire which is coloured BROWN must be connected to the terminal which is marked with the letter L or coloured RED. Under no circumstances must either of the above wires be connected to the earth terminal of a three pin plug.

> **FEDERAL COMMUNICATIONS COMMISSION RADIO FREQUENCY INTERFERENCE STATEMENT**

This equipment has been tested and found to comply with the limits for a Class B digital device, pursuant to Part 15 of the FCC Rules. These limits are designed to provide reasonable protection against harmful interference in a residential installation. This equipment generates, uses, and can radiate radio frequency energy and, if not installed and used in accordance with the instructions, may cause harmful interference to radio communications. However, there is no guarantee that interference will not occur in a particular installation. If this equipment does cause harmful interference to radio or television reception, which can be determined by turning the equipment off and on, the user is encouraged to try to correct the interference by one or more of the following measures:

- Reorient or relocate the receiving antenna.
- Increase the separation between the equipment and receiver.
- Connect the equipment into an outlet on a circuit different from that to which the receiver is connected.<br>– Consult the dealer or an experienced radio/TV technician for help.
- Consult the dealer or an experienced radio/TV technician for help.

This device complies with Part 15 of the FCC Rules. Operation is subject to the following two conditions: (1) this device may not cause harmful interference, and

(2) this device must accept any interference received, including interference that may cause undesired operation.

This equipment requires shielded interface cables in order to meet FCC class B limit.

Any unauthorized changes or modifications not expressly approved by the party responsible for compliance could void the user's authority to operate the equipment.

CAN ICES-3 (B)/NMB-3 (B)

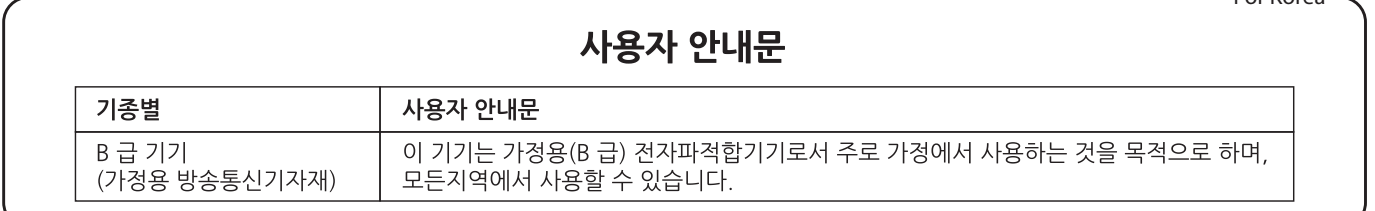

Manufacturer: 2036-1 Nakagawa, Hosoe-cho, Kita-ku, Hamamatsu, Shizuoka 431-1304, JAPAN Importer: ENA 23 Zone 1 nr. 1620 Klaus-Michael Kuehnelaan 13, 2440 Geel, BELGIUM

English

**For Canada**

**For Korea**

 $\epsilon$ 

Español

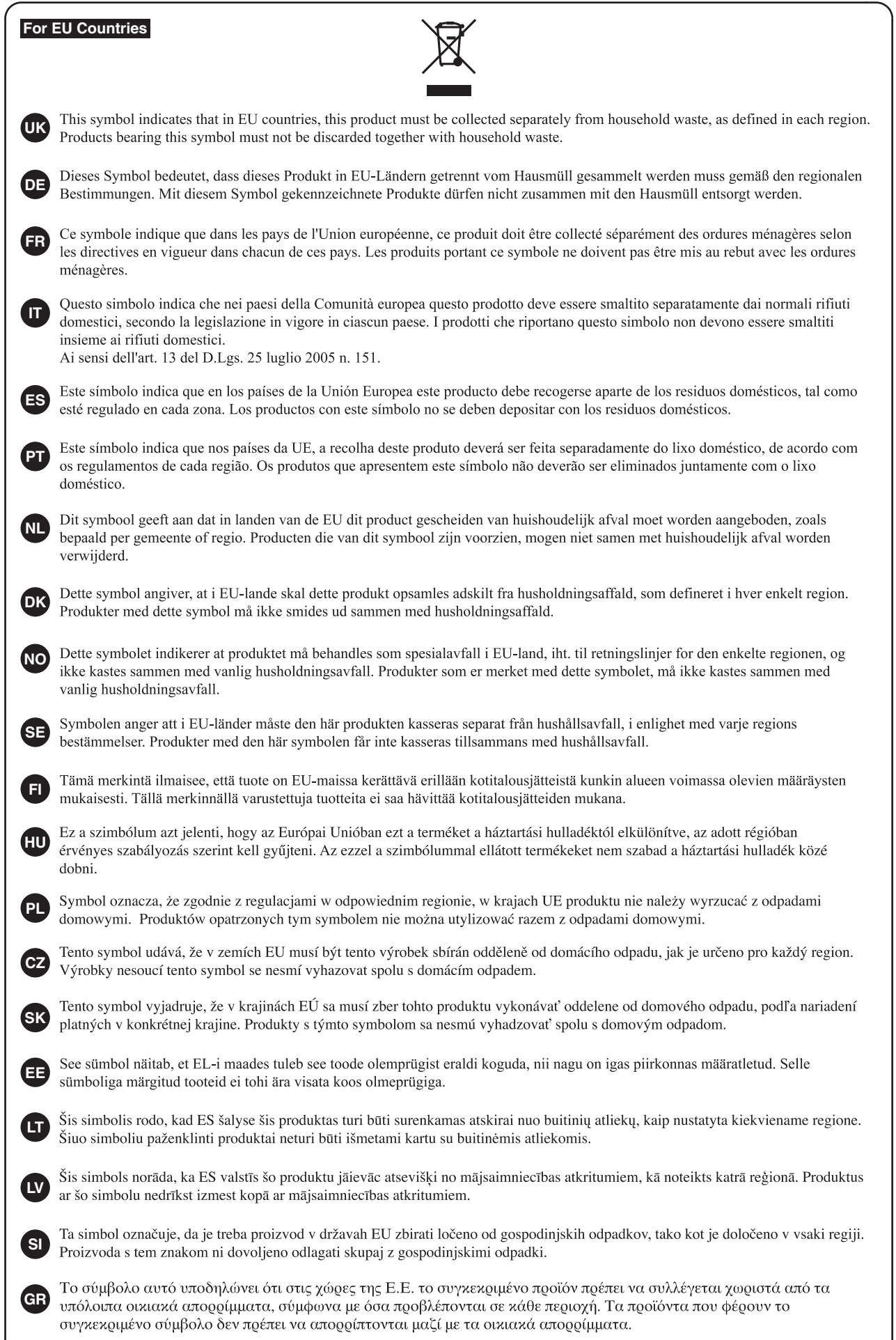

## **For the USA**

## **DECLARATION OF CONFORMITY Compliance Information Statement**

Model Name : JD-XA Type of Equipment : Responsible Party : Address : Telephone : (323) 890-3700

SYNTHESIZER KEYBOARD Roland Corporation U.S. 5100 S. Eastern Avenue Los Angeles, CA 90040-2938

### - For China

## 有关产品中所含有害物质的说明

本资料就本公司产品中所含的特定有害物质及其安全性予以说明。 本资料适用于2007年3月1日以后本公司所制造的产品。

### 环保使用期限

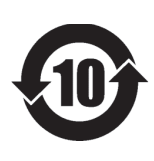

此标志适用于在中国国内销售的电子信息产品,表示环保使用期限的年数。所谓环保使用期限是 指在自制造日起的规定期限内,产品中所含的有害物质不致引起环境污染,不会对人身、财产造 成严重的不良影响。 环保使用期限仅在遵照产品使用说明书,正确使用产品的条件下才有效。

不当的使用,将会导致有害物质泄漏的危险。

### **产品中有害物质的名称及含量**

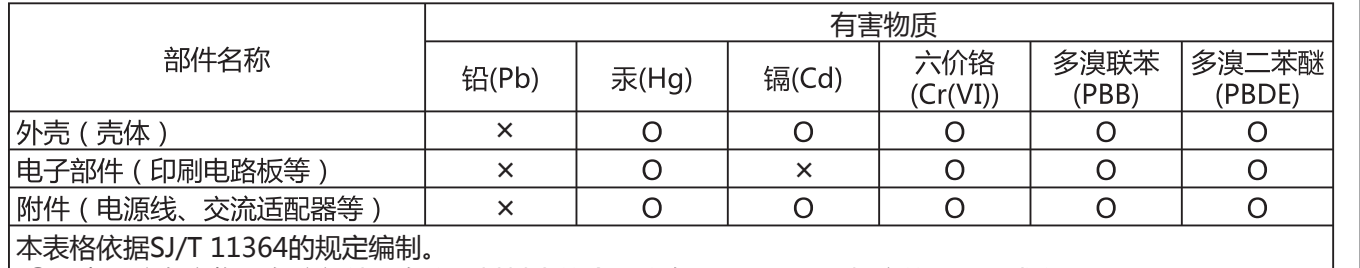

表示该有害物质在该部件所有均质材料中的含量均在GB/T 26572 规定的限量要求以下。 О:

表示该有害物质至少在该部件的某一均质材料中的含量超出GB/T 26572的限量要求。 ×:

(企业可在此处,根据实际情况对上表中打"×"的技术原因进行进一步说明。)

## **お問い合わせの窓口**

● 製品に関するお問い合わせ先

**050-3101-2555** ローランドお客様相談センター

電話受付時間: 月曜日~金曜日 10:00~17:00(弊社規定の休日を除く)

※IP電話からおかけになって繋がらない場合には、お手数ですが、電話番号の前に"0000" ...<br>(ゼロ4回)をつけてNTTの一般回線からおかけいただくか、携帯電話をご利用ください。 ※上記窓口の名称、電話番号等は、予告なく変更することがありますのでご了承ください。

● 最新サポート情報

製品情報、イベント/キャンペーン情報、サポートに関する情報など

ローランド・ホームページ **https://www.roland.com/jp/** ボス・ホームページ **https://www.boss.info/jp/**

**English** 

日本語

Deutsch

Français

Italiano

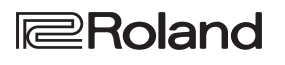

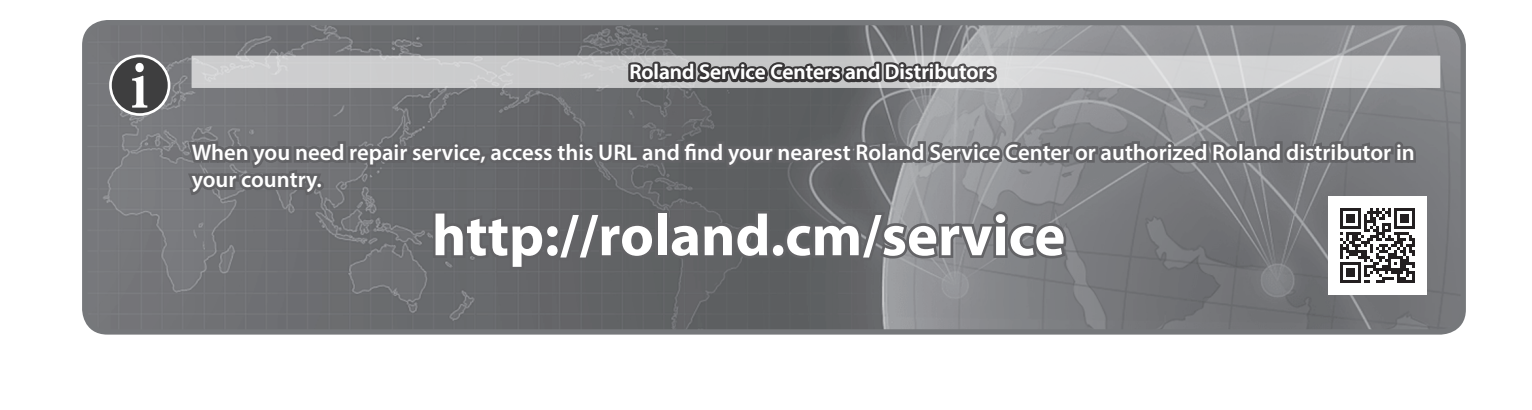

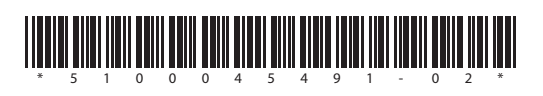